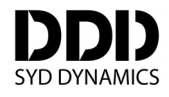

# **TransducerM User Guide**

For product series: TM100, TM200 TransducerM is an attitude and heading reference system (AHRS) with 9-axis IMU

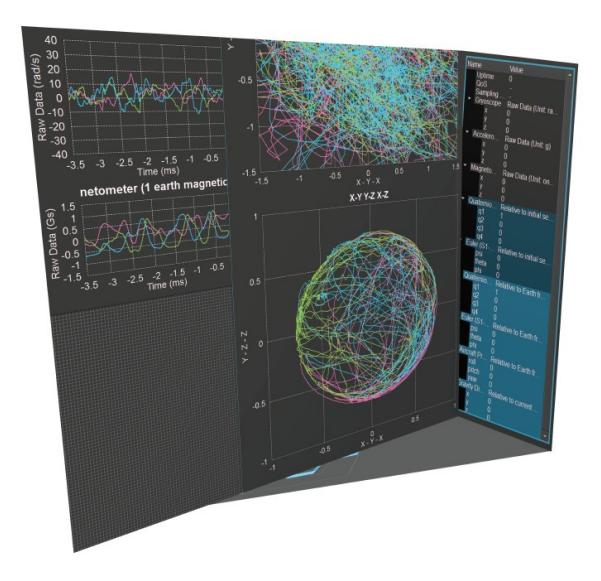

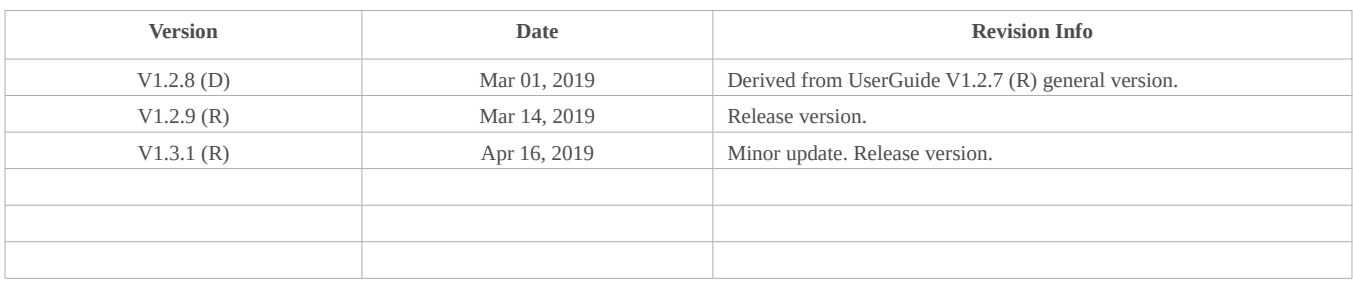

*\* This document is non-public and is only for intended recipients.*

*\* Actual product might be different from the photo illustrated.*

*\* Specifications are subject to change without notice.*

# **Table of Contents**

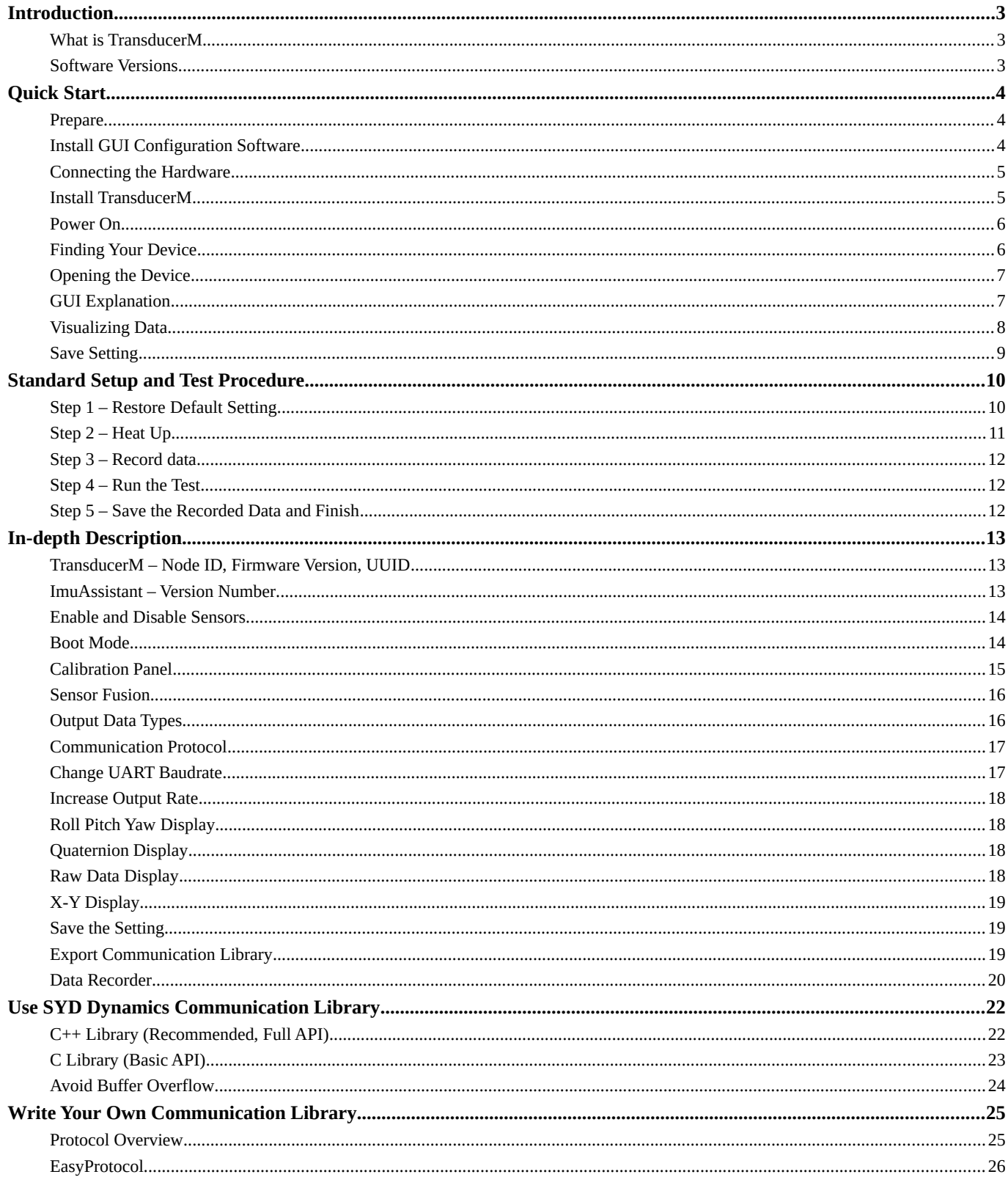

# <span id="page-2-0"></span>**Introduction**

#### <span id="page-2-2"></span>**What is TransducerM**

SYD Dynamics TransducerM is a complete solution for motion sensing applications, capable of providing computed data for determining orientation of an object in 3D space.

Out-of-box, it provides orientation data in terms of Euler angles, Quaternion, and, most commonly used Roll/Pitch/Yaw all of which can be computed with the reference to world frame (based on Earth's magnetic field and gravity direction). It can also output calibrated raw sensor data, including angular rate, acceleration and magnetometer measurement.

Magnetometer is equipped with 'Active Magnetic Field Compensator' to detect and remove any disturbances and ensure stable magnetometer data.

#### <span id="page-2-1"></span>**Software Versions**

This user manual is intended to be used with the following software versions.

For instructions on how to check the version number, please refer to section ['TransducerM – Node ID, Firmware Version,](#page-12-1)  [UUID](#page-12-1)' on page [13](#page-12-1) and section ['ImuAssistant – Version Number'](#page-12-0) on page [13.](#page-12-0)

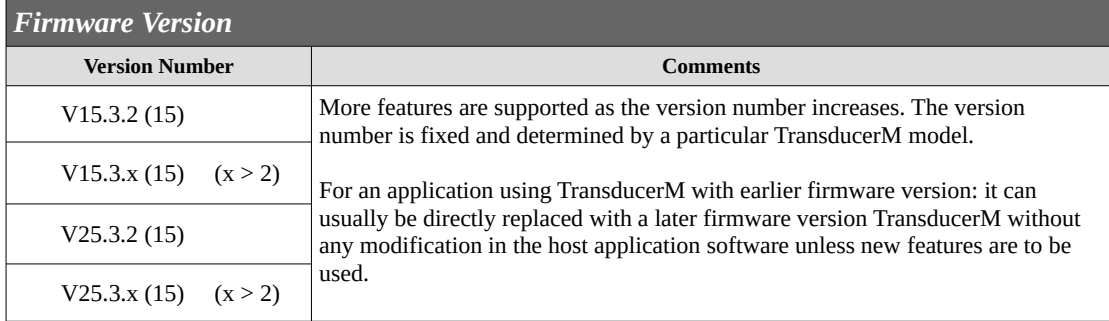

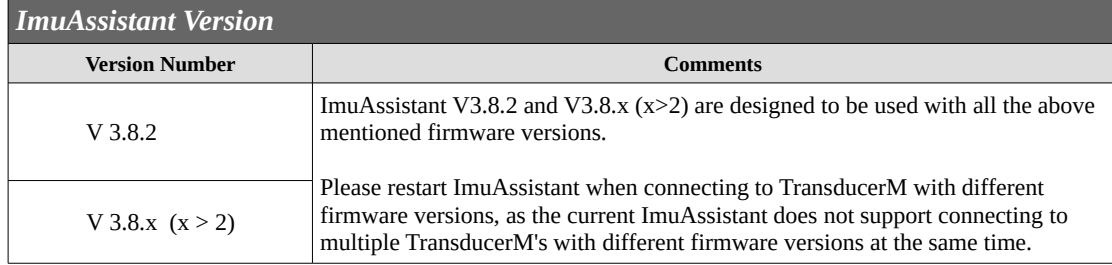

# <span id="page-3-2"></span>**Quick Start**

This guide aims to explain the use of TransducerM, a 9 Degree-of-Freedom attitude and heading reference system (AHRS), its development kit and accompanying GUI software, ImuAssistant. It will guide you through installing the software, connecting hardware, navigating GUI and understanding basic parts of it.

## <span id="page-3-1"></span>**Prepare**

Completing this Quick Start guide will require the following items:

- PC running Windows 7/8/8.1/10.
- ImuAssistant software (ImuAssistant Setup\_Win32\_Vx-x-x.zip)
- USB-to-Serial TTL converter (or other means of interfacing serial device using TTL logic from PC)
- TransducerM PCBA/Module

## <span id="page-3-0"></span>**Install GUI Configuration Software**

TransducerM comes with a graphical user interface software – ImuAssistant – for configuration and data visualization purpose.

Use the latest version of the software installer that comes with this document. Run the file "ImuAssistant\_Setup\_Win32\_Vx-x-x.exe" and follow the instructions from the installer.

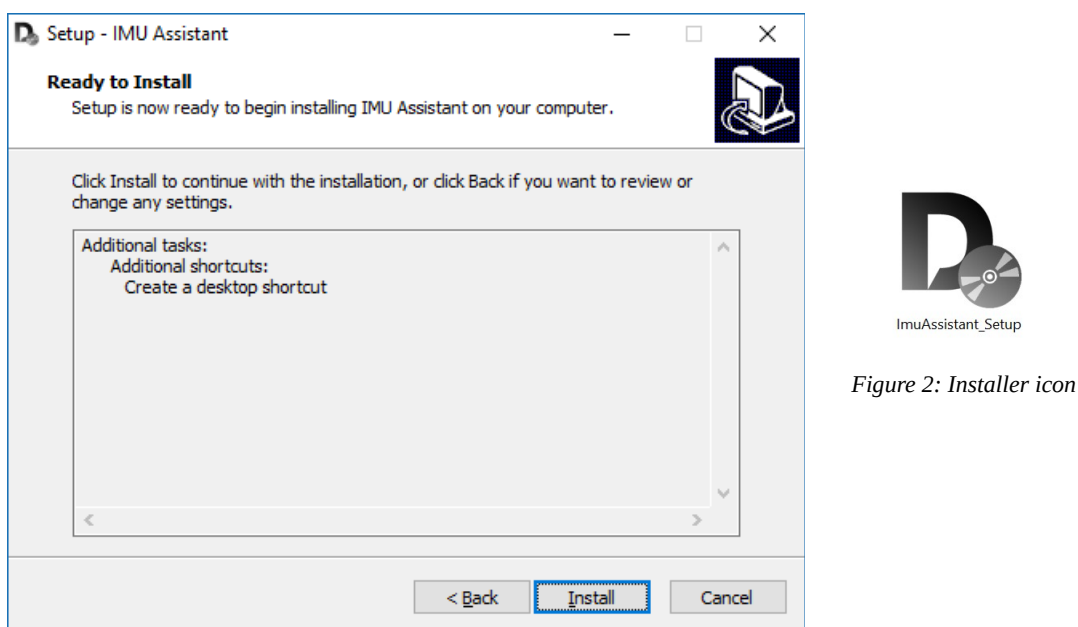

*Figure 1: Software installer*

After the installation has completed, run GUI software. You should see the screen similar to the one below if installation was successful.

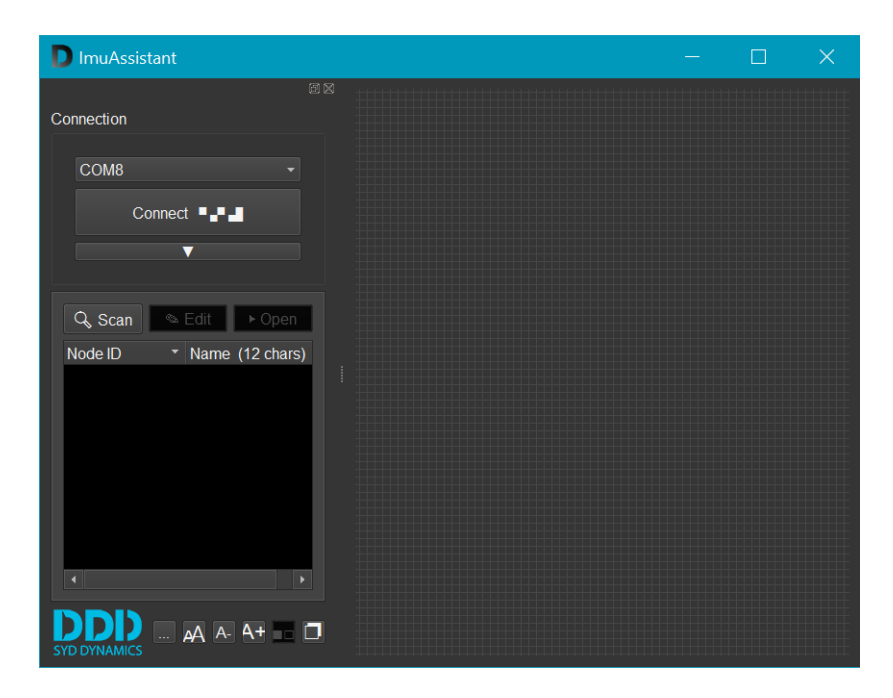

*Figure 3: GUI window*

You can leave the GUI running while going through the next step.

# <span id="page-4-1"></span>**Connecting the Hardware**

## Using the UART Interface

The UART interface allows to either connect TransducerM to a micro-controller directly, or to a USB port of a PC through a converter.

Please refer to the document 'TransducerM\_\* \_Datasheet\_EN\_Vx-x-x.pdf' which comes along with this document for pin-topin definition.

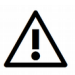

Please carefully connect and double check the power supply (5V and GND). Reversing the polarity will damage the module.

## <span id="page-4-0"></span>**Install TransducerM**

On TransducerM, you should see axis definition similar to the one in [Figure 4,](#page-4-2) Point the X-Axis to the forward direction of the vehicle being measured. The Z-Axis of TransducerM should point to the sky when the vehicle is sitting on the ground.

The 'vehicle' being measured can be ground vehicles, flying vehicles, underwater drones or other types of movable structure.

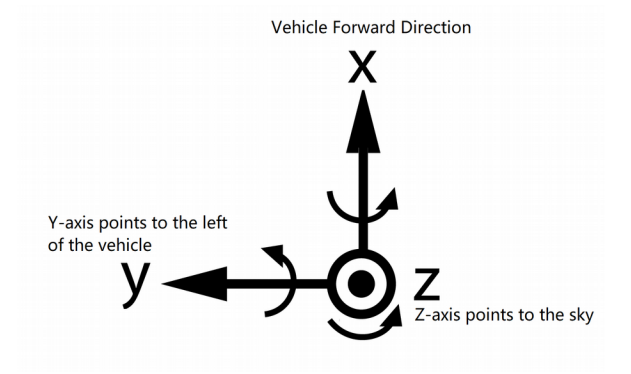

<span id="page-4-2"></span>*Figure 4: TransducerM Axis Definition*

In general, installing TransducerM in a place keeping away as much as possible the magnetic interference and strong vibration allows it to provide better performance. However, this is not a strict requirement if it is not possible to do so. For example, if the TransducerM cannot avoid installing close to a motor (such as in a robot arm, or quad-copter). Select the most relevant software configuration profile (only for TransducerM TM200 series) as illustrated in section ['Step 1 – Restore Default Setting'](#page-9-0) on page [10](#page-9-0) to allow the TransducerM compensate for the disturbance.

## <span id="page-5-1"></span>**Power On**

Once 5V and GND are correctly connected to a power supply, the module is powered on.

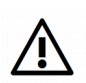

If 'Boot mode' is set to 'Static Mode', please keep the module stationary for at least 15 seconds during and after power on. This is essential for the module to initialize and find the earth frame.

This also apples when the 'Boot mode' is set to 'Auto mode' and the module detects a nearly static environment shortly after power on. For more information, please refer to section ["Boot Mode"](#page-13-0).

For users of TransducerM TM100 PCBA Module:

The orange LED flashing indicates that the device is initializing and is not ready for normal output. After the orange LED has turned off and the green LED starts flashing, the module is then ready to output through its physical port.

## <span id="page-5-0"></span>**Finding Your Device**

If you've closed the GUI, reopen it, then connect TransducerM to your PC. The GUI is designed to automatically detect any TransducerM attached to system's serial ports. The GUI should now look as seen in figure below:

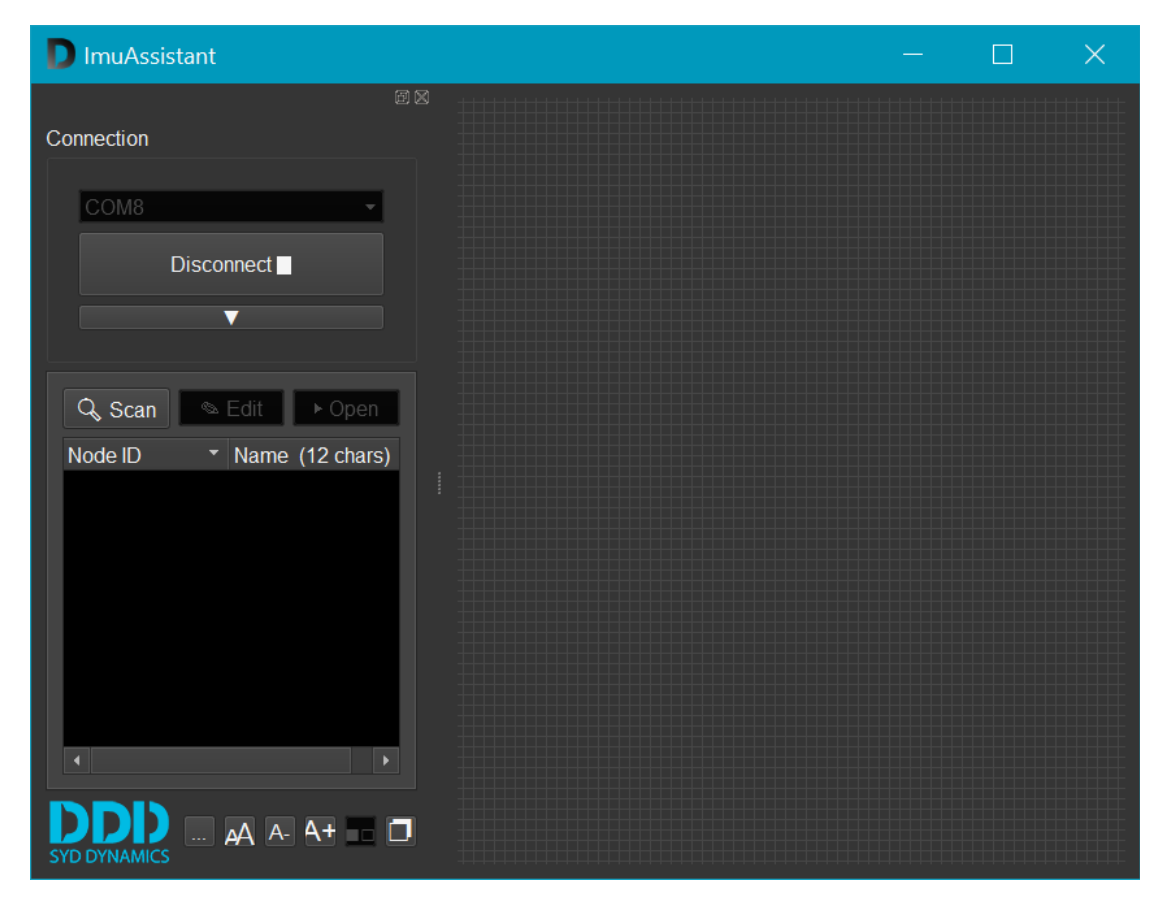

*Figure 5: GUI after detecting TransducerM. Note that in this example, COM8 as auto-detected serial port*

If software does not open the port on its own, simply reconnect the TransducerM; or by choosing the correct COM port, and then click 'Connect' button found underneath the COM port name.

Next, you need to scan the opened port for any devices attached to it. In this example, we're looking for a single device called 'Evo board'. Scanning the bus is performed by clicking  $\Box$  A scan button placed below the big 'Connect/Disconnect' button.

Note that a single port can have multiple devices attached to it when using CAN bus converter provided by SYD Dynamics, otherwise only one device can be attached.

Once the scan is started you should see the 'Scan' button changing to 'Stop', and a blue loading bar right under it.

Shortly after, your device should be visible in the list.

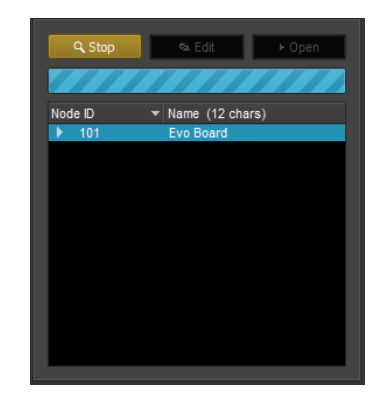

*Figure 6: GUI appearance during port scan*

# <span id="page-6-1"></span>**Opening the Device**

To run the actual sensor and get data out, select the sensor you wish to open from the list and either double-click it with your left mouse button or press 'Open' button above the list [\(Figure 7,](#page-6-3) red square). This action loads data-manipulation portion of the user interface in empty space on the right side of the window.

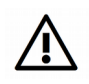

If 'Boot mode' is set to 'Static Mode' or 'Auto Mode', it is recommended to open the device after its initialization, i.e. at least 15 seconds after its power on, as the module may ignore the command from GUI during its initialization process.

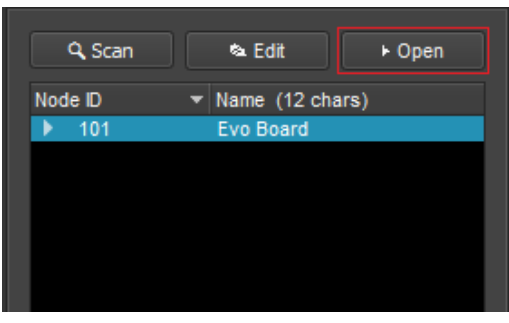

<span id="page-6-3"></span>*Figure 7: Opening a device*

# <span id="page-6-0"></span>**GUI Explanation**

Once the device is opened, the data-manipulation portion of the user interface is visible. Shown in [Figure 8](#page-6-2) (section 1), which is a part of GUI that allows you to fully customize the data path inside your TransducerM.

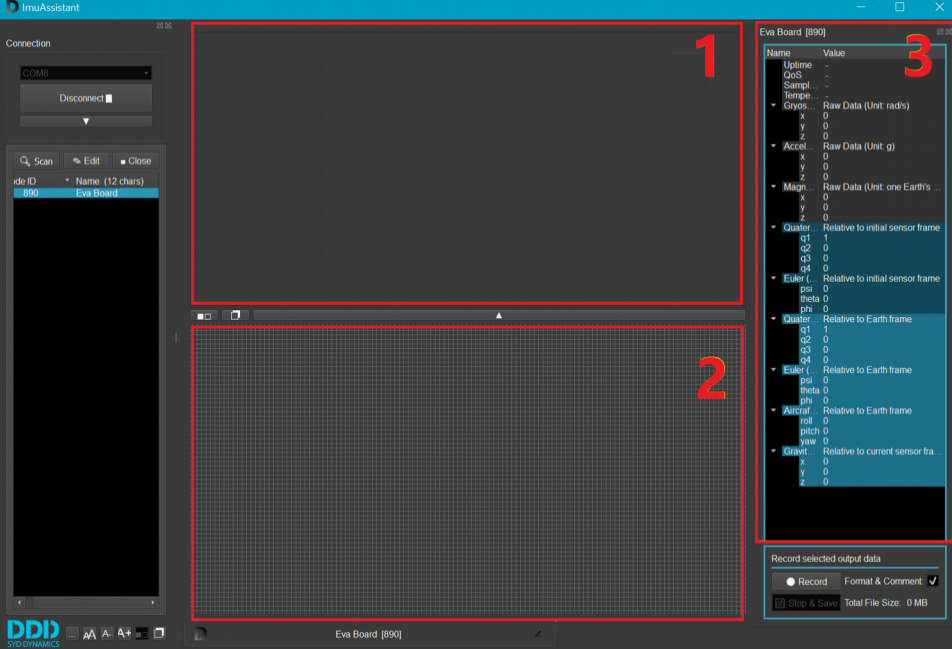

<span id="page-6-2"></span>*Figure 8: Fully expanded GUI*

*(Depending on the TransducerM model number and firmware version, you will see the panel configuration slight differently.)*

# <span id="page-7-0"></span>**Visualizing Data**

Certain output data can be shown in visual form as well, inside the widgets. All widgets for visualizing data are created in the section number 2 of GUI shown in [Figure 8,](#page-6-2) while corresponding numerical data is still shown under corresponding title in section number 3 in [Figure 8.](#page-6-2)

#### <span id="page-7-4"></span>Raw Data

Selecting 'Raw data' in 'Output data' section will create a widget with 3 graphs to constantly visualize calibrated sensory output on all 3 axes [\(Figure 9\)](#page-7-3). Red curve indicates X-Axis data, green for Y-Axis and blue for Z-Axis.

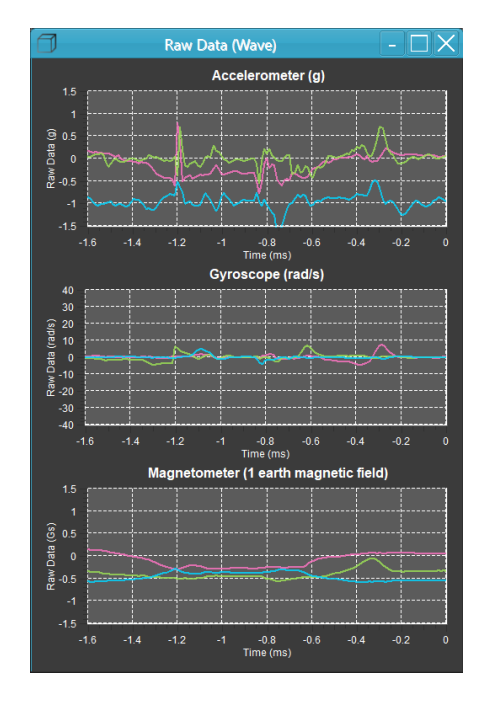

<span id="page-7-3"></span>*Figure 9: Raw data visualization*

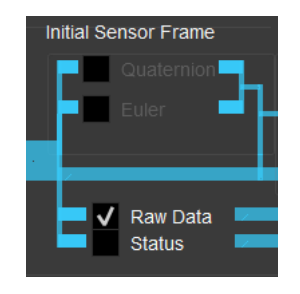

*Figure 10: Output data selection*

# <span id="page-7-5"></span>Quaternion

Selecting the 'Quaternion' output under 'World frame' opens a widget with a 3D cube whose orientation in 3D space is aligned relative to the Earth's frame based on the module output [\(Figure 12\)](#page-7-2). Rotating the module around any of its principal axes also changes the orientation of the cube in its 3D space [\(Figure 11\)](#page-7-1).

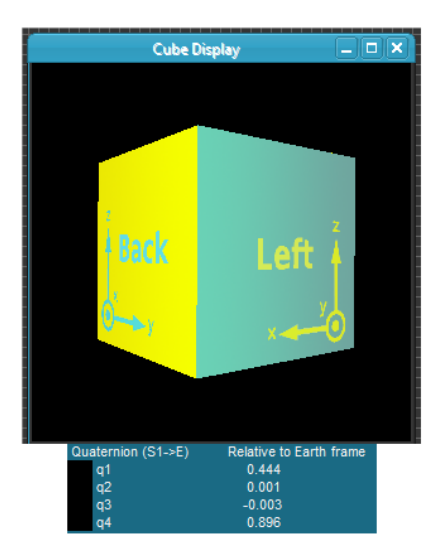

<span id="page-7-2"></span>*Figure 12: Initial acquired state visualization (relative to Earth's frame)*

<span id="page-7-1"></span>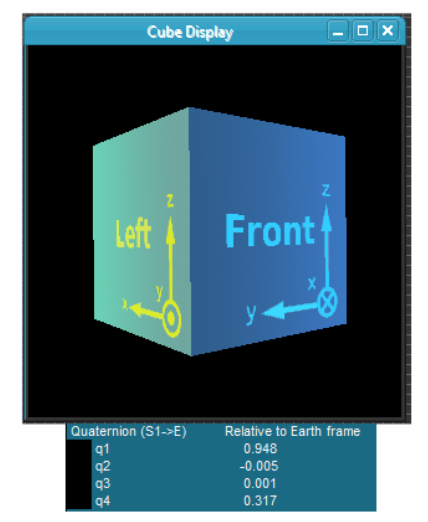

*Figure 11: State visualization after rotating 90° CW (looking from top) around Z-axis*

#### <span id="page-8-3"></span>Roll Pitch Yaw

Another output with graphical representation is Roll/Pitch/Yaw, or 'RPY' under 'World frame'. It shows the Roll, Pitch and Yaw angles around the aircraft's principal axes (with respect to Earth's frame) and visualizes them in two widgets seen in [Figure 13.](#page-8-2) Widget on the left [\(Figure 13\)](#page-8-2) combines Roll & Pitch data into a single instrument, while compass on the right shows Yaw angle, or Heading of an object. Same as before, numerical data is still visible in the right part [\(Figure 18,](#page-12-3) section 3) of GUI, under 'Aircraft Principal Axes'.

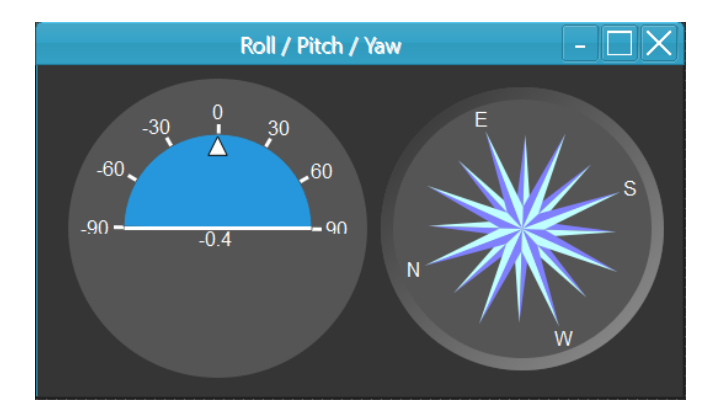

|              | $\blacktriangleright$ Aircraft Principal $\ldots$ Relative to Earth frame |
|--------------|---------------------------------------------------------------------------|
| roll         | -06                                                                       |
| <b>pitch</b> | $-0.3$                                                                    |
| vaw          | 1107                                                                      |

*Figure 14: Roll, Pitch, Yaw numerical data*

<span id="page-8-2"></span>*Figure 13: Roll, Pitch, Yaw visualization*

The TransducerM calculates the Yaw (heading) angle based on the magnetometer reading during its initialization process shortly after its power on. That is, the local magnetic field during the TransducerM start up is recognized as the reference magnetic field, and if the X-Axis of TransducerM (the sensor frame) is pointing to the north direction of this local magnetic field, the Yaw (heading) reading is zero degree.

# <span id="page-8-0"></span>**Save Setting**

It is, however, worth mentioning that all the settings, except calibration button, selected in [Figure 8](#page-6-2) section 1, will be effective only for current session and once the module is started up again they will be lost. To make settings permanent you can click 'Save Settings' button to burn them into the flash memory of TransducerM from which they can be recalled next time it starts up.

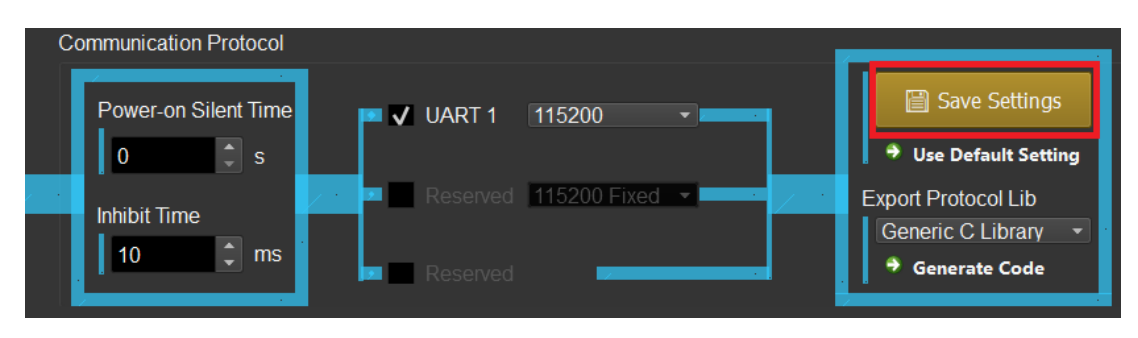

<span id="page-8-1"></span>*Figure 15: Configuring communication protocol*

You can use the **+ Use Default Setting** button (as shown in [Figure 15\)](#page-8-1) to reset the setting to its default, and then click 'Save Settings' to save the settings into the TransducerM flash memory.

# <span id="page-9-1"></span>**Standard Setup and Test Procedure**

In this section, a standard procedure for testing the performance of TransducerM is described, during which you will also become familiar with the ImuAssistant build-in data recorder function.

# <span id="page-9-0"></span>**Step 1 – Restore Default Setting**

Before the test, a few settings must be done to make sure that TransducerM is properly configured.

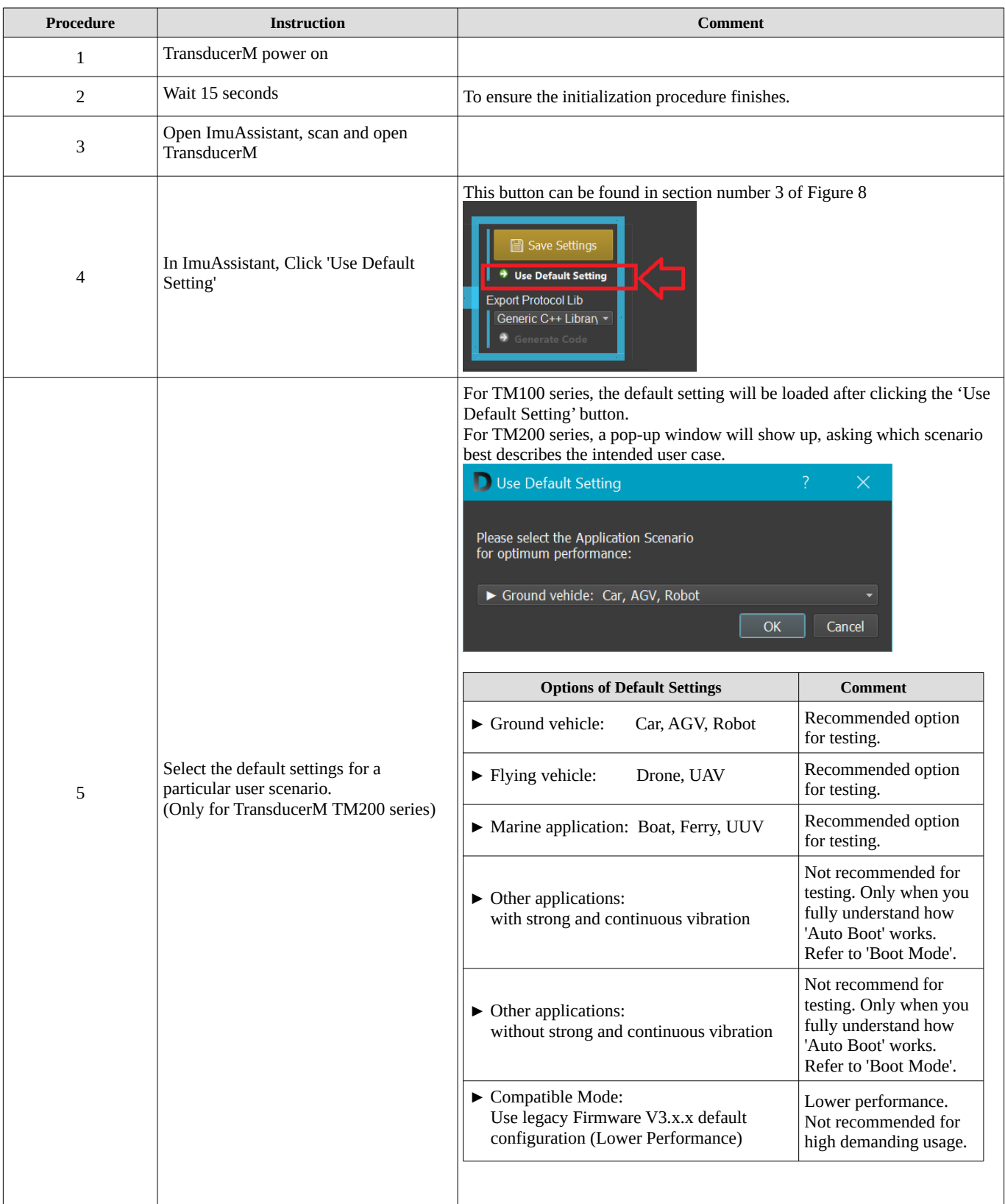

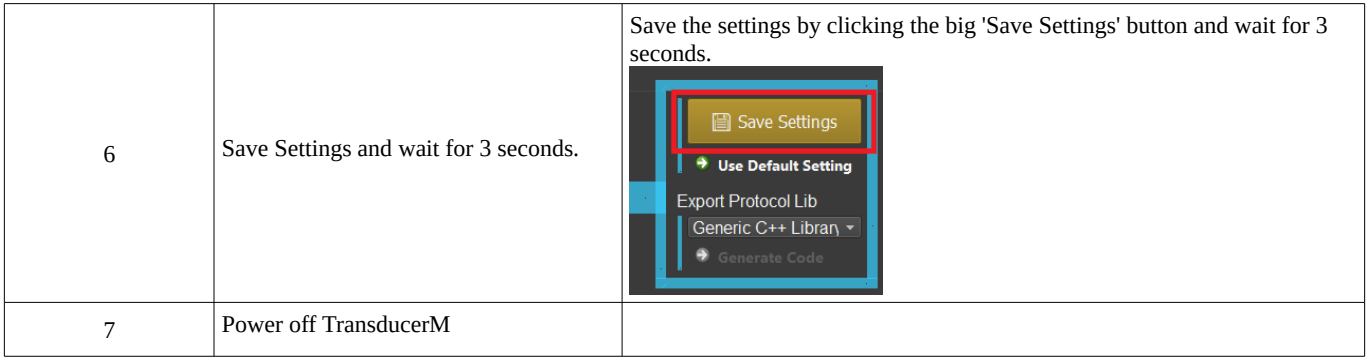

# <span id="page-10-0"></span>**Step 2 – Heat Up**

When the '[Step 1 – Restore Default Setting](#page-9-0)' is completed, continue with the following procedures, which allows and makes sure that TransducerM is ready to deliver its optimal performance.

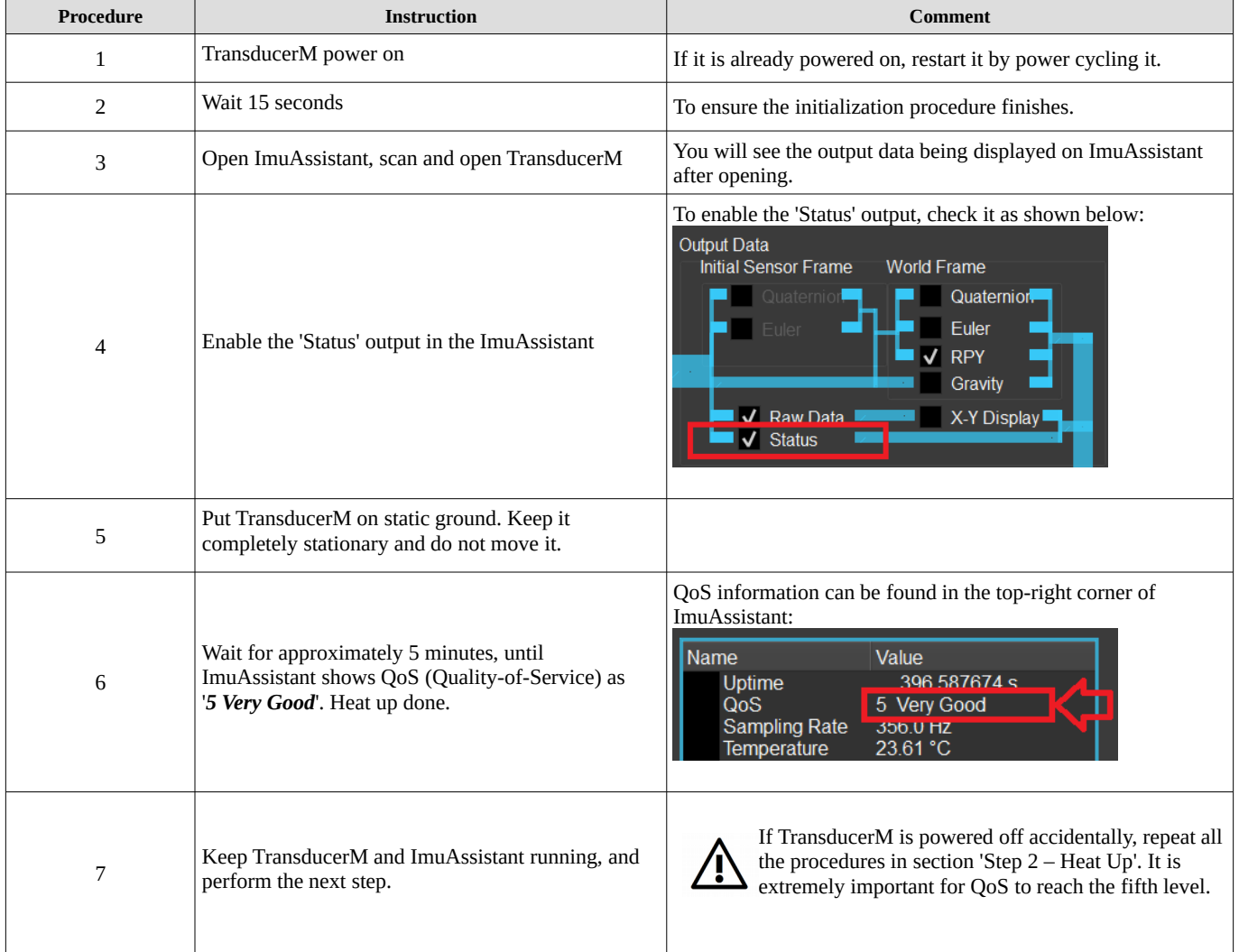

## <span id="page-11-2"></span>**Step 3 – Record data**

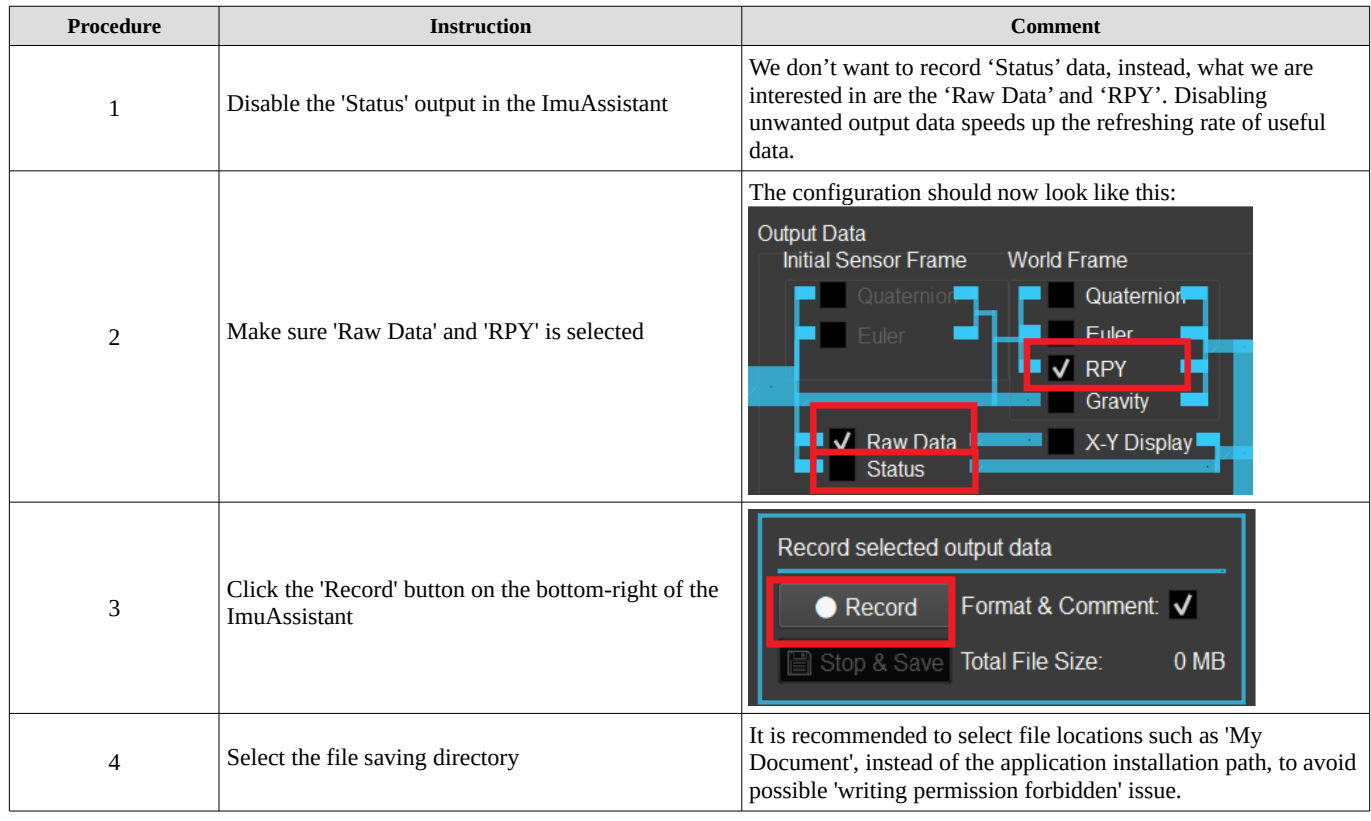

If you would like to record TransducerM testing output data into log files saved on your PC, perform this step.

#### <span id="page-11-1"></span>**Step 4 – Run the Test**

If TransducerM is attached to a vehicle, align the X-Axes of TransducerM with the front direction of the vehicle.

You can now move and rotate the TransducerM or drive the vehicle with TransducerM attached. All selected data outputs are recorded, which can be used for later analysis. The Total File Size should accumulate over time.

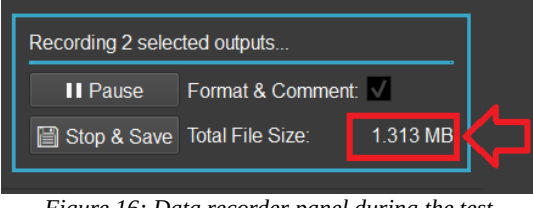

*Figure 16: Data recorder panel during the test*

## <span id="page-11-0"></span>**Step 5 – Save the Recorded Data and Finish**

Click the 'Stop & Save' button at the end of the test.

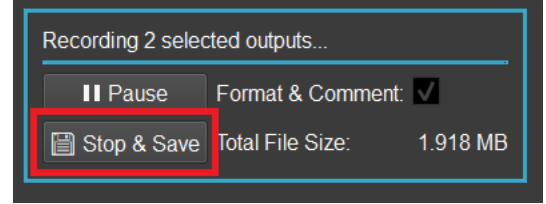

*Figure 17: Data recorder saves and closes files*

For more details regarding the data recorder, refer also to section ['Data Recorder'](#page-19-0) on page [20.](#page-19-0)

#### <span id="page-12-2"></span>**In-depth Description**

Before going through this section, please make sure that you have also read the previous sections since some basic usage instructions are only available there.

#### <span id="page-12-1"></span>**TransducerM – Node ID, Firmware Version, UUID**

When your device is discovered and made visible in the list, you can click the arrow [\(Figure 18,](#page-12-3) red square) left from the 'Node ID' in order to get more information about this particular device.

Here you can firstly see 'Node ID', which is a shortened unique ID of the device on current port (unlike 'UUID'). To the right of it, there's a device name, which allows for giving a device a more user-friendly label (up to 12 characters) that can be used when working with bigger networks of TransducerM.

Both properties ('Node ID' and 'Name') are customizable and can be changed by clicking the property and then **& Edit** button placed above the list or slow-double-click the property itself.

In the next two lines, you can see the 'UUID' of the node, a specific set of characters unique to every device; and 'Firmware' version currently running inside the TransducerM.

<span id="page-12-3"></span>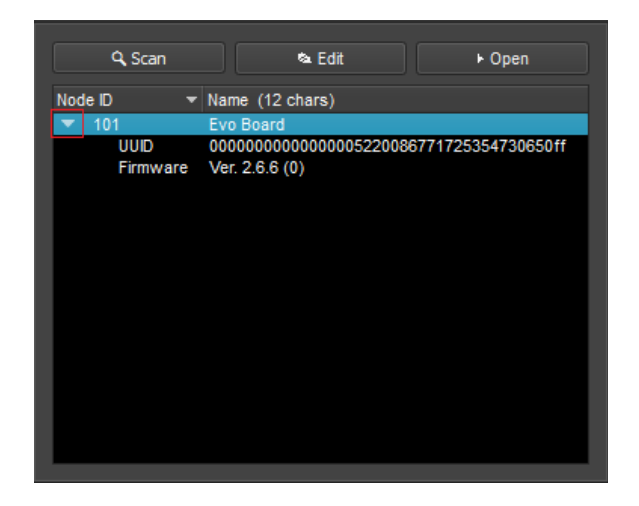

*Figure 18: Device information*

## <span id="page-12-0"></span>**ImuAssistant – Version Number**

To check the version number of ImuAssistant GUI software, click the '…' button located on the bottom-left corner of ImuAssistant, as shown in [Figure 19.](#page-12-5)

<span id="page-12-5"></span>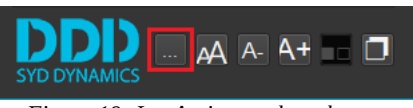

*Figure 19: ImuAssistant about button*

A pop-up window will show up. [Figure 20](#page-12-4) is an example, saying ImuAssistant version number is V3.8.1.

<span id="page-12-4"></span>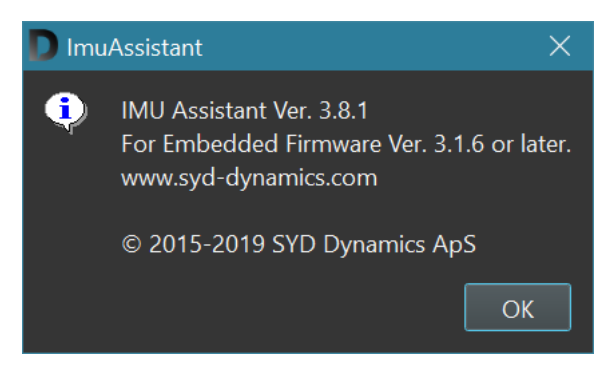

*Figure 20: ImuAssistant version number*

# <span id="page-13-1"></span>**Enable and Disable Sensors**

In section number 1 of the data-manipulation portion of the user interface, shown in [Figure 8,](#page-6-2) it starts by selecting which of the sensors are going to be included in sensor fusion.

'Enable Gyro' refers to 'Enable Gyroscope Sensor'.

'Enable Accel' refers to 'Enable Accelerometer'.

'Enable Mag' refers to 'Enable Magnetometer'.

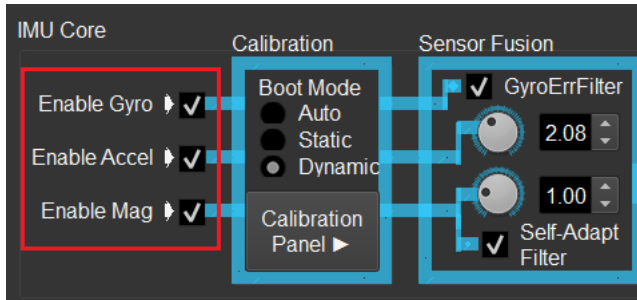

*Figure 21: Data path (partial, enable/disable sensors)*

Normally, gyroscope and accelerometer should always be enabled to provide necessary performance.

However, magnetometer should be turned off if the user scenario involves extremely complex and strong magnetic interference. Please note that, after disabling the 'Enable Mag' option, magnetometer will not be directly used for sensor fusion after boot is completed. However, this option does not affect Raw Data output nor the sensor fusion algorithm during boot time.

# <span id="page-13-0"></span>**Boot Mode**

Boot Mode defines how the TransducerM behaviors when it is powered on, before entering its normal operation conditions. You can change the 'Boot mode' option, as shown in [Figure 22,](#page-13-2) within the Calibration box.

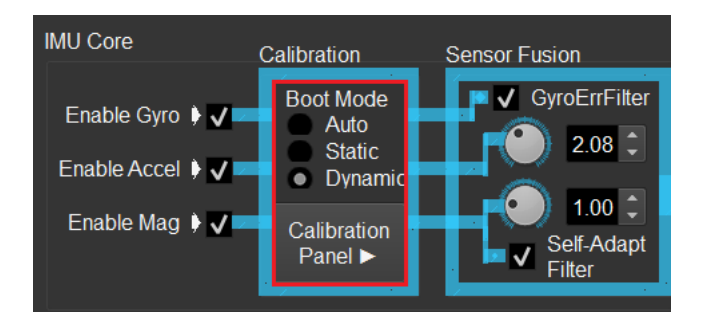

<span id="page-13-2"></span>*Figure 22: Data path (partial, boot mode and calibration panel)*

If '**Static** Mode' is chosen, you have to keep the module stationary for at least 15 seconds during and after power on. Static mode will provide relatively good performance possible by TransducerM immediately after. Note that the module should be sat completely static during boot; any vibration during the 15 seconds will significantly reduce the performance.

If '**Dynamic** Mode' is chosen, you can power on the TransducerM in a non-static environment, such as on a moving vehicle or boat. The module will load the calibration data from the latest reliable calibration. Please note that, if the environment changes significantly, for example temperature changes from 10°C outdoor to 28°C indoor, the calibration record may not be reliable enough. When this happens, either of the following two methods can be used to improve the performance:

- 1. Keep the module stationary as required in the 'Static Mode' in the new environment for a while and until the yaw heading drift be suppressed to a reasonable level;
- 2. Keep the module stationary as required in the 'Static Mode' in the new environment and then click 'Calibration Panel' button to open the panel. Inside the panel, click the 'CalibB' button. Wait for 20 seconds to obtain the newest calibration data and burn it into Flash Memory of TransducerM.

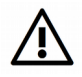

Please make sure power supply of TransducerM is stable while re-calibrating the module by clicking the 'CalibB' button. Unstable power supply, and particularly a power-off event during the 20-seconds calibration period, may result in unrecoverable damage to the module.

If '**Auto** Mode' is chosen, the module will monitor the power-on environment. When the platform is stationary, the module will switch to 'Static Boot', otherwise 'Dynamic Boot' will be used. Note that under rare conditions, the module makes bad decisions. 'Auto Mode' may also take longer time to boot. As such, it is recommended to explicitly tell the module which mode to boot if the user scenario is known.

#### <span id="page-14-0"></span>**Calibration Panel**

The calibration panel can be opened through the button as shown in [Figure 23.](#page-14-2) It will then pop-up in section 3 shown in [Figure](#page-6-2) [8.](#page-6-2)

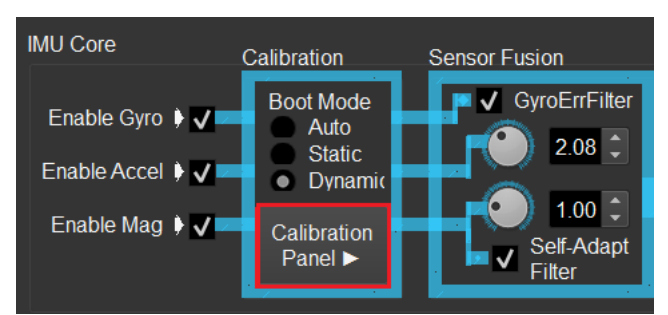

<span id="page-14-2"></span>*Figure 23: Button to open Calibration Panel*

Depending on the TransducerM model and firmware version, you will see different configurations in the pop-up panel. For example, a minimum setup includes a static calibration 'CalibB' button. Shown in [Figure 24.](#page-14-1) The use case of the 'CalibB' has been described in section ['Boot Mode'](#page-13-0) on page [14.](#page-13-0) For other options in the panel, they are usually special controls for a particular customer type and there should be descriptions in the user interface.

<span id="page-14-1"></span>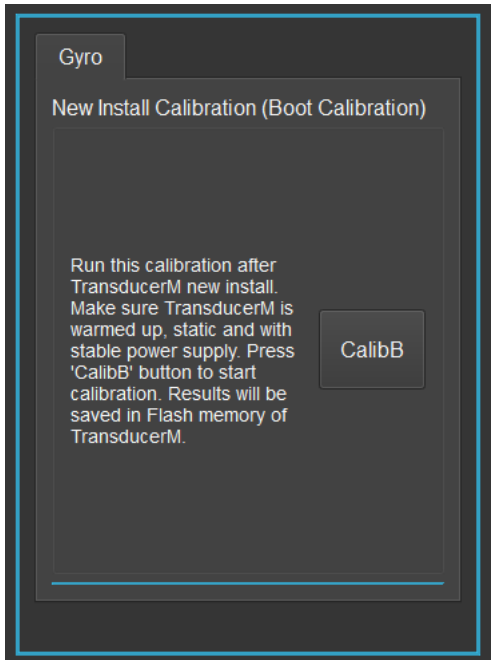

*Figure 24: Calibration Panel minimum setup*

### <span id="page-15-1"></span>**Sensor Fusion**

Sensor output then continues to 'Sensor fusion', an internal algorithm used to combine sensor data to provide stable output.

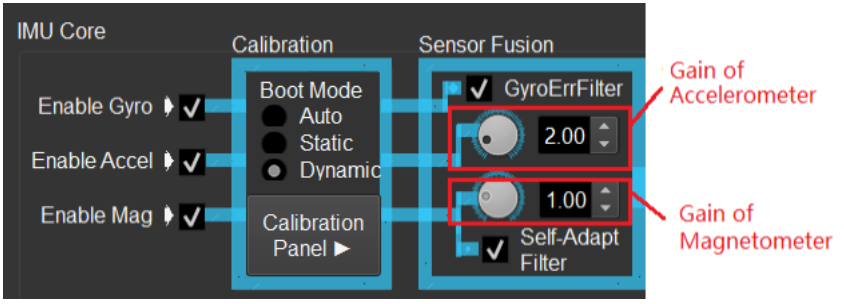

*Figure 25: Data path (Partial, Sensor Fusion) Please note that for TM100 series, the Gain setting for Accelerometer is not available*

Inside the 'Sensor fusion' block, there are:

- '**GyroErrFilter**': a functionality that compensates for gyroscope error during run time.
- Two parameters (**knobs**) which allow you to increase the contribution of Accelerometer and Magnetometer to the output of the algorithm in terms of allowing you to customize the behavior based on your application.

We can reset both parameters to their respective optimal values for a particular user scenario by clicking the 'Use Default Setting' button (please also see section ['Step 1 – Restore Default Setting'](#page-9-0) on page [10\)](#page-9-0).

Generally, larger values indicate that the sensor fusion algorithm should trust more on either accelerometer or magnetometer, or both. When '**GyroErrFilter**' is turned on, it is strongly recommended to have the gain of accelerometer no less than 2.0. For applications with strong and continuous vibration, the gain of accelerometer should be at lest 2.5.

Please note that for TM100 series, the Gain setting for Accelerometer is not available.

• Also, you get to control '**Self-Adapt filter**', a functionality which compensates for disturbances in magnetic field to provide stable magnetic heading information.

# <span id="page-15-0"></span>**Output Data Types**

After the data has been processed, you're free to select your preferred output format. The next portion of data path allows you to output (and visualize where possible) orientation data with reference to 'World frame' (with respect to the Earth's magnetic field and Gravity direction). The output from Initial Sensor Frame is not available.

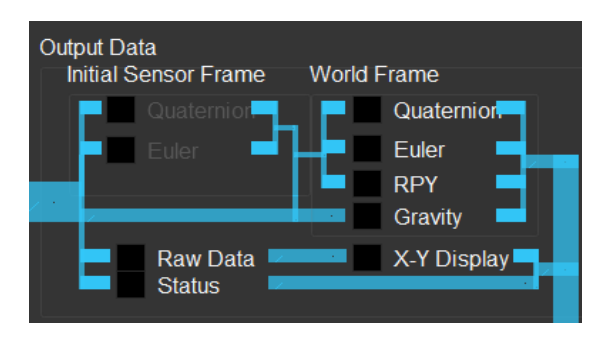

*Figure 26: Configuring output of the module*

#### <span id="page-16-1"></span>**Communication Protocol**

The last part of the data-path refers to 'Communication protocol' between TransducerM and PC (or any other device acquiring data from the TransducerM).

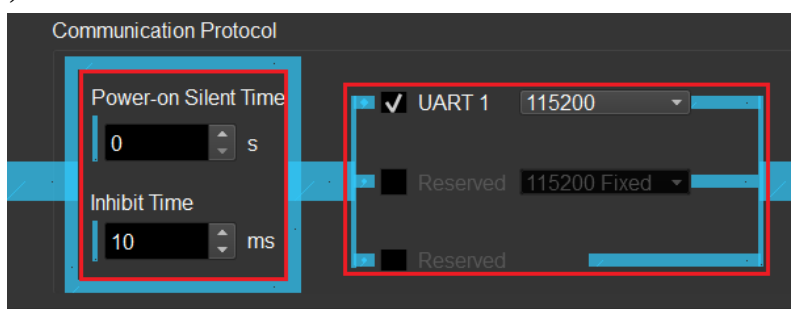

*Figure 27: Configuring Communication Protocol*

Here, you're able to set the following:

- '**Power-on Silent Time**': This setting defines the time since power-on during which the TransducerM will not spontaneously send out any data package. This setting is useful, for example, when TransducerM is permanently connected to a PC via USB interface, where the TransducerM powers on together with the PC and where the PC is not supposed to receive any data during its booting period. However, TransducerM still responses to requests during the 'Silent Time'. The minimum value of the Silent Time is zero, which is the default value.
- '**Inhibit time**': the minimum time interval between two data packages. It is useful to avoid possible overwhelming of the host device who is receiving TransducerM data. This setting only applies to data packages sent out spontaneously from the TransducerM (i.e. do not apply to data packages responding to requests). A smaller inhibit time value (can be as small as zero) results in higher output data package rate. On Windows PC and while using ImuAssistant to display data, it is recommended to have an inhibit time larger than 8 ms so that the PC has enough time to respond to each data package received.
- Port to be used (For TM100 and TM200 series, only UART is available) and their respective baud rate (data transfer rate). For details regarding changing of UART baudrate, please refer to section ['Change UART Baudrate'](#page-16-0) on page [17.](#page-16-0)

# <span id="page-16-0"></span>**Change UART Baudrate**

For TM100 series, the data rate of UART1 is fixed to 115200 bps and cannot be changed.

For TM200 series, the data rate of UART1 can be changed by selecting the options as shown in [Figure 28.](#page-16-2)

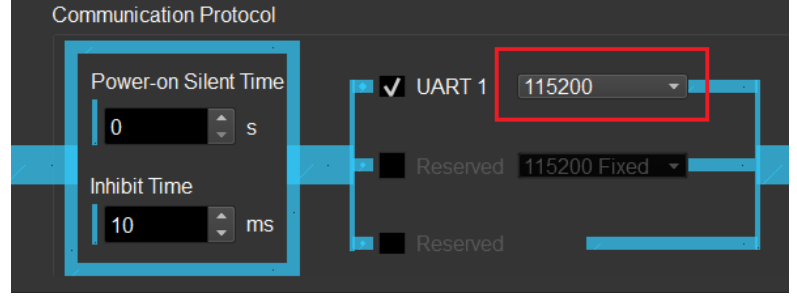

<span id="page-16-2"></span>*Figure 28: Configuring UART 1 baudrate*

If you choose a data rate other than 115200 bps, since the ImuAssistant works with 115200 bps by default, you will experience difficulties connecting to the module the next time. The solution is to simply execute the  $\alpha$  scan as described in 'Finding [Your Device'](#page-5-0) on page [6](#page-5-0) within 6 seconds after powering on the TransducerM, under which circumstance the module will lock its UART1 data rate to 115200 bps for the current session, and the communication between the module and ImuAssistant will go normally.

#### <span id="page-17-3"></span>**Increase Output Rate**

To increase the output data rate (i.e. the number of data packages per second received by the host reading TransducerM), simply do the following:

- For TM200 series, use **a higher UART baudrate** (such as 921600 bps).
- **Reduce 'Inhibit Time'** (can be as small as zero). The 'Inhibit Time' specifies the minimum time interval between two data packages. Please refer to the section ['Communication Protocol'](#page-16-1) on page [17](#page-16-1) for more details.
- Save the setting and **restart TransducerM**. If you need to reconnect TransducerM to the ImuAssistant after changing the baudrate to a value higher than 115200 bps, please refer to the section ['Change UART Baudrate'](#page-16-0) on page [17.](#page-16-0)

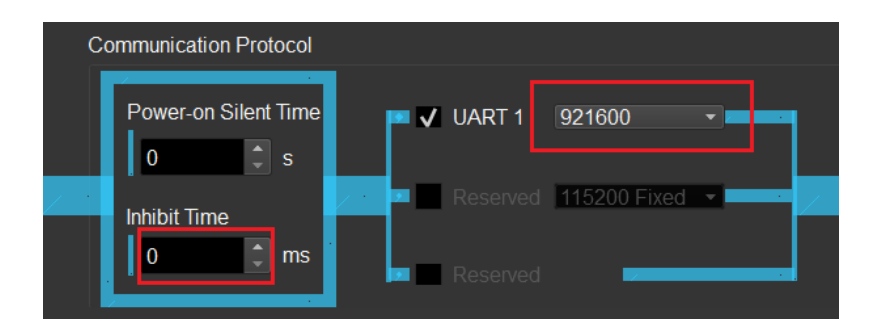

<span id="page-17-4"></span>*Figure 29 Example Setting to Increase Output Rate*

[Figure 29](#page-17-4) shows a typical setting where around 150-200 Hz total output rate can be achieved. If not, a buffer overflow maybe occurred in your host system, please slightly adjust your code according to the section ['Avoid Buffer Overflow'](#page-23-0) on page [24.](#page-23-0)

You can also try to increase the baudrate further and get even faster output rate. However, a higher baudrate, when using long connection wires, makes the system more susceptible to external electronic magnetic interference. Normally, around 1Mbps should be enough.

The output bandwidth is shared among different data types selected. For example, if you have 200Hz total output rate, with only 'Roll/Pitch/Yaw' data type selected for output, you get full 200Hz; if you both 'Roll/Pitch/Yaw' and 'Raw Data' selected, you get 100 Hz for each data type, and so on.

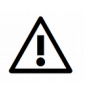

Please note that, when using a USB-to-Serial converter connecting TransducerM to a Windows PC, you only get around 88Hz maximum data rate (Inhibit Time: 10 ms, Baudrate: 115200 bps); output rate higher than that will usually cause package loss due to the limitation of the Windows serial driver. Linux or any other embedded system such as micro-controller typically will not have such problem.

# <span id="page-17-2"></span>**Roll Pitch Yaw Display**

Please refer to section ['Roll Pitch Yaw'](#page-8-3) on page [9.](#page-8-3)

#### <span id="page-17-1"></span>**Quaternion Display**

Please refer to section ['Quaternion'](#page-7-5) on page [8.](#page-7-5)

# <span id="page-17-0"></span>**Raw Data Display**

Please refer to section ['Raw Data](#page-7-4)' on page [8.](#page-7-4)

Note that the raw data is calibrated sensor data without applying any data processing filter.

# <span id="page-18-2"></span>**X-Y Display**

X-Y Display plots calibrated RAW sensor data from multiple axes of Accelerometer and Magnetometer into a single 2D plot (one per instrument). For it to work, it is necessary to have the 'Raw data' output enabled, as shown in [Figure 31.](#page-18-4) The red curve indicates X-Axis data, green for Y-Axis and blue for Z-Axis.

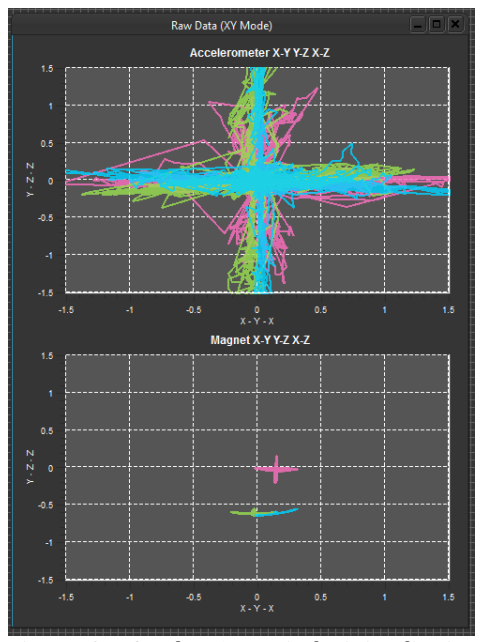

*Figure 30: RAW data 'X-Y Display' visualization*

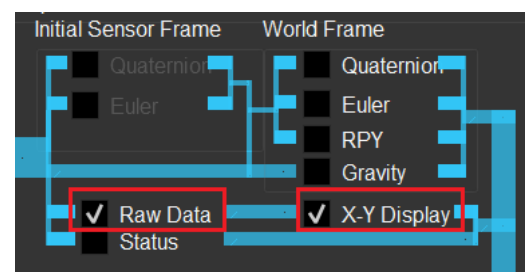

<span id="page-18-4"></span>*Figure 31: X-Y display output configuration*

#### <span id="page-18-1"></span>**Save the Setting**

Once you are satisfied with the configurations, click the 'Save Settings' button as shown in [Figure 8](#page-6-2) section number 1. This will make the settings permanent by saving the configurations into the flash inside the TransducerM.

Please also refer to the '[Save Setting](#page-8-0)' section on page [9.](#page-8-0)

#### <span id="page-18-0"></span>**Export Communication Library**

To embed the TransducerM into your own system, you need a communication library installed that talks to the module. The library is provided by SYD Dynamics in the form of C/C++ in source code which only uses general features of the programming language, meaning it can be ported and deployed into your target system easily.

To acquire the communication library, simply select the library type and click 'Generate Code' as shown in [Figure 32,](#page-18-3) or extract the downloaded zip file comes together with this document.

Please refer to the section'[Use SYD Dynamics Communication Library'](#page-21-1) on page [22](#page-21-1) for instructions on how to use the communication library.

<span id="page-18-3"></span>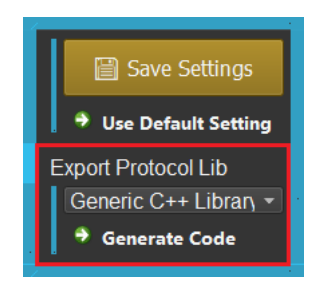

*Figure 32: Save and Export*

#### <span id="page-19-0"></span>**Data Recorder**

The ImuAssistant has build-in data recorder function. TransducerM output displayed in ImuAssistant can be logged into files.

#### Select Data Types to be Recorded

To use the data recorder, firstly we need to select the data types to be logged. This is done by enabling one or more output types in the data-manipulation portion of the user interface, as shown in [Figure 33](#page-19-2) (the data types within the confine of the red polygon).

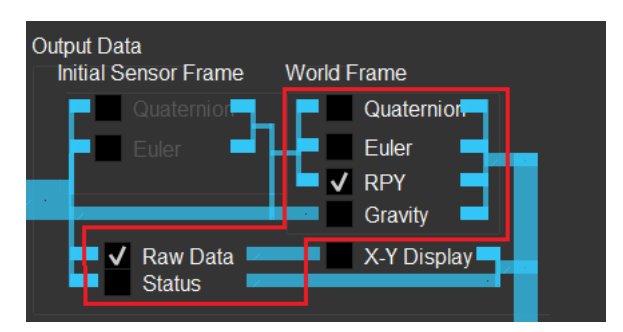

<span id="page-19-2"></span>*Figure 33: Data recorder step 1 - select the data types to be logged*

You should then see the selected data being displayed and updated in real time in the data table on the right side of ImuAssistant (the section number 3 of GUI as shown in [Figure 8\)](#page-6-2). If not, please check the procedures described in section '[Finding Your Device'](#page-5-0) on page [6,](#page-5-0) and '[Communication Protocol'](#page-16-1) on page [17.](#page-16-1)

#### <span id="page-19-3"></span>Configure Settings and Start to Record

The data recorder panel is located on the bottom-right corner of the ImuAssistant. Before recording, you can choose to enable 'Format & Comment' feature in the log files, as shown in [Figure 34,](#page-19-1) which makes it easier for us to understand the meaning of each column of the log files to be generated.

Then we press the 'Record' button, as shown in [Figure 34.](#page-19-1) A pop-up window appears asking the location for saving the log files. Choose a location and press the 'Save' button, the recording starts from now on.

It is recommended to select file locations such as 'My Document', instead of the application installation path, to avoid the possible 'writing permission forbidden' issue.

<span id="page-19-1"></span>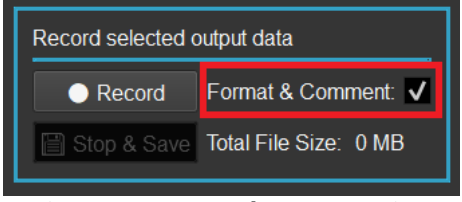

*Figure 34: Data recorder step 2 - settings*

#### Stop and Save Log Files

During the recording process, you should see the 'Total File Size' accumulates over time.

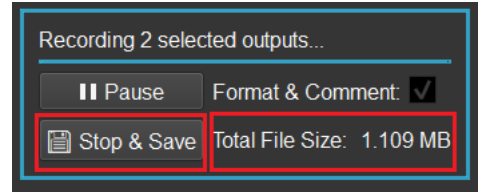

*Figure 35: Data recorder step 3 - Stop & Save* 

Click the 'Stop & Save' button when the data recording is finished. This will make ImuAssistant flush unsaved data in the volatile memory and write into files located in the hard-drive of your computer and then close the files. The data recorder panel shows 'Files saved successfully' shortly after, as demonstrated in [Figure 36,](#page-20-1) which indicates you are safe to close the ImuAssistant without losing any data.

<span id="page-20-1"></span>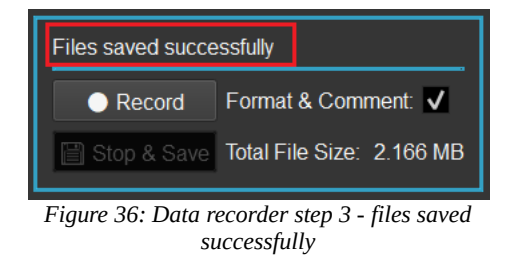

The log data is saved in the file path as specified in section '[Configure Settings and Start to Record](#page-19-3)' on page [20.](#page-19-3) [Figure 37](#page-20-0) shows example data log files when RawData and Roll/Pitch/Yaw data types are selected for recording.

DataLogin\_NodelD-890\_11-11-2017\_18-54-46\_RawData.txt

DataLogin\_NodelD-890\_11-11-2017\_18-54-46\_RPY.txt

<span id="page-20-0"></span>*Figure 37: Data recorder - example of the recorded data files*

# <span id="page-21-1"></span>**Use SYD Dynamics Communication Library**

With TransducerM, SYD Dynamics provides dedicated communication library in source code to ease the development effort required while integrating the TransducerM into your target systems.

#### <span id="page-21-0"></span>**C++ Library (Recommended, Full API)**

Using the SYD Dynamics C++ library for TransducerM is the most recommended way to interface with TransducerM in your target applications, as it is very reliable, time saving and can also be easily upgraded to future versions whenever new APIs are released.

The C++ library can be exported from the ImuAssistant GUI (refer to section ['Export Communication Library'](#page-18-0) on page [19\)](#page-18-0).

[Figure 38](#page-21-2) shows a typical SYD Dynamics C++ communication library in source code, which can be used independently (no need for C++ STL support, no third-party library is required in order to make it work).

<span id="page-21-2"></span>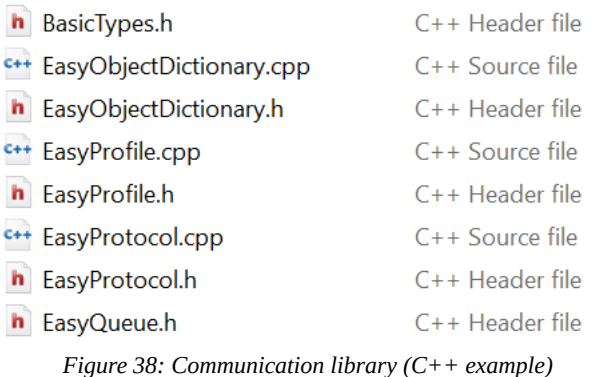

Below is an example, which will give us a glimpse on how to use the  $C^{++}$  communication library.

Firstly, include necessary header files:

// To use the communication library, we need to include the following // two header files: #include "libraryFolder/EasyObjectDictionary.h" #include "libraryFolder/EasyProfile.h"

Instantiate the communication library:

// Step 1, TransducerM communication library instantiation: EasyObjectDictionary eOD; EasyProfile eP(&eOD);

Then implement a function which is called every time new serial data from the TransducerM is available:

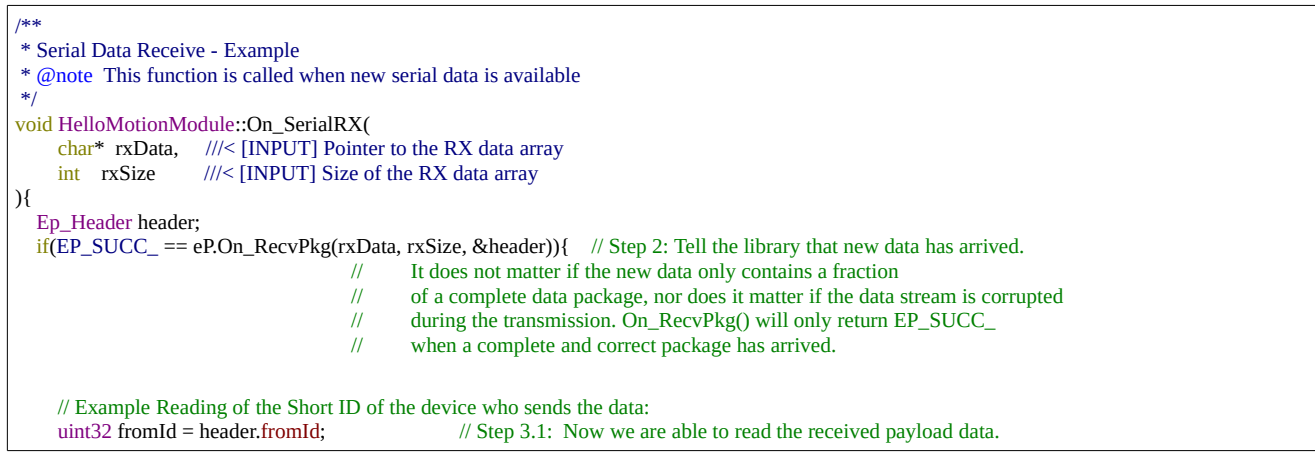

```
 // header.fromId tells us from which TransducerM the data comes.
     switch (header.cmd) { // Step 3.2: header.cmd tells what kind of data is inside the payload.
     case EP_CMD_ACK_:{ // We can use a switch() as demonstrated here to do different
      Ep_Ack ep_Ack; \frac{1}{2} // tasks for different types of data.
      if(EP_SUCC_ == eOD. Read Ep_Ack(Bep_Ack)) }
     }break;
     case EP_CMD_Q_S1_E_:{
       Ep_Q_s1_e ep_Q_s1_e;
      if(EP_SUCC_ == eOD.Read_Ep_Q_s1_e(&ep_Q_s1_e)){ // Step 3.3: If we decided that the received Quaternion should be used,
                                                            // Here is an example of how to access the Quaternion data.
        float q1 = ep_Q_s1_e.q[0];float q2 = ep_Q_s1_e.q[1];float q3 = ep_Q_s1_e.q[2];float q4 = ep_Q_s1_e.q[3];uint32 timeStamp = ep_Q_s1_e.timeStamp; // TimeStamp indicates the time point (since the TransducerM powers on),
                                                   // when this particular set of Quaternion was calculated. (Unit: uS)
                                                   // Note that overflow will occur when the uint32 type reaches its maximum value.
        uint32 deviceId = ep_Q_s1_e.header.fromId; // The ID indicates the device Short ID telling which TransducerM the data comes from.
         /// @todo Use data here:
         /// ...
       }
     }break;
     case EP_CMD_RPY_:{
       Ep_RPY ep_RPY;
      if(EP_SUCC_ == eOD.Read_Ep_RPY(&ep_RPY)){ // Another Example reading of the received Roll Pitch and Yaw
        float roll = ep RPY.roll;
         float pitch = ep_RPY.pitch;
        float yaw = ep<sub>RPY</sub>.yaw;
         /// @todo Use data here:
        III... }break;
     }
 }
```
It is worth to mention that the communication library automatically assembles the income data into complete data packages and verifies them; only valid reading from the TransducerM is exposed to the user application.

# <span id="page-22-0"></span>**C Library (Basic API)**

SYD Dynamics also provides simplified C language version communication library in source code, which should come along in zip format file together with the C++ library or can be exported from the ImuAssistant GUI (refer to section '[Export](#page-18-0) [Communication Library'](#page-18-0) on page [19\)](#page-18-0).

The C library is useful when the target system only supports C language compiler or is extremely sensitive to processing speed and memory resource. An example is, if your target system is an 8-bit C51 microprocessor with only hundreds of RAM bytes, the C library would likely to fit. For all the other mainstream microprocessors, embedded Linux systems and so on, the C++ library fits and performs efficiently.

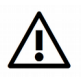

}

**IMPORTANT:** If your system supports C++ compiler, we strongly recommend the C++ library mentioned in the previous section. The C library, while having all the basic functionalists communicating with TransducerM, it does not support Mutex protection and thus is overall less reliable. It also adds difficulties for communication library upgradation whenever new APIs are released since the code is not Object Oriented.

# <span id="page-23-0"></span>**Avoid Buffer Overflow**

In the section ['Increase Output Rate'](#page-17-3) on page [18](#page-17-3) we mentioned how to increase the data output rate of TransducerM. To be able to fully make use of the output data stream and avoid buffer overflow in your host system, the following tips are suggested.

In your code handling low-level serial data, simply add a few more calls to 'On\_SerialRX' as defined in the section ['C++](#page-21-0)  [Library \(Recommended, Full API\)'](#page-21-0) on page [22](#page-21-0) and read out the buffer in a faster way, as shown below:

```
/**
 * Low-level Serial Port Data Receive Function
   In a micro-controller, this is usually an interrupt function.
 */
void HelloMotionModule::On_Low_Level_Serial_Hardware_Event(){
    char* rxData;<br>int rxSize:
            int rxSize;
      // Real Serial Port: Set 'rxData' to point to the low-level serial buffer and get the buffer size:
     Low_Level_Serial_Hardware_Read(rxData, &rxSize);
     // Call the Data processing method as defined in section
      // 'C++ Library (Recommended, Full API)' on page 22:
    On_SerialRX(rxData, &rxSize);
     // < WHEN AND WHY IT OVERFLOW >
      // If you still experience low receiving data rate even if you have made the changes 
      // according to the section 'Increase Output Rate' on page 18,
     // this means the low-level system serial buffer is larger than the entire length of
     // a data package from TransducerM. Due to the fact that 'On SerialRx' will return as soon
      // as a valid package is found, this will result in too much residual data in the buffer which
      // accumulates over time causing buffer overflow.
      //
     // < SOLUTION >
     // The simplest way to overcome this is by calling the 'On SerialRX' multiple times like below
     // to make sure the processing of data within the buffer is at least not slower 
      // than its accumulation: 
     On_SerialRX(0, 0);
     On_SerialRX(0, 0);
    On_SerialRX(0, 0);
     On_SerialRX(0, 0);
     On_SerialRX(0, 0);
}
```
This tip is useful especially in some host system which embeds its own very large internal serial port buffer (usually the case with Linux system).

# <span id="page-24-1"></span>**Write Your Own Communication Library**

You can write your own communication library, if you are working on a target system that neither supports C++ nor C compiler.

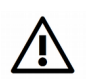

**IMPORTANT**: If your system does support C/C++ compiler, we would strongly recommend the communication library provided by SYD Dynamics for easy maintenance and technical support. It also saves plenty time implementing your own communication library.

# <span id="page-24-0"></span>**Protocol Overview**

TransducerM communication protocol is designed with different layers, as illustrated in [Figure 39.](#page-24-2) It is recommended that the same layered architecture be implemented in Host computers as well.

A host computer refers to the computer that connects to and reads TransducerM data.

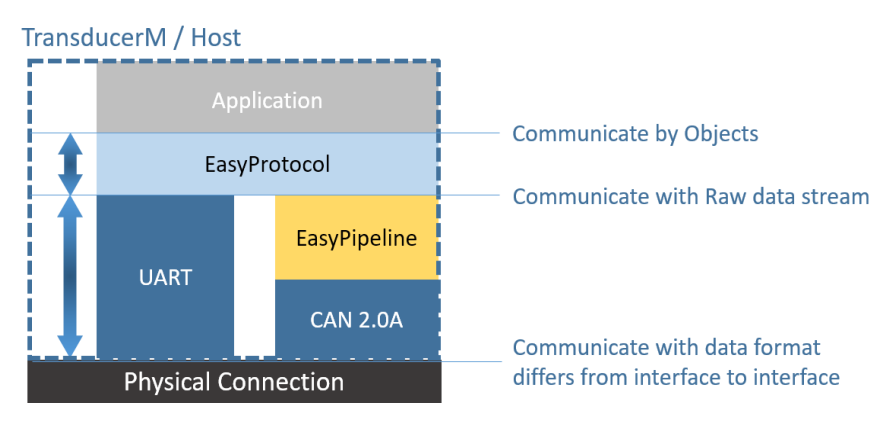

<span id="page-24-2"></span>*Figure 39: Communication Protocol Layers*

[Figure 39](#page-24-2) is further explained as below.

#### **Application ↔ EasyProtocol (Communicate by Objects)**

On the top layer, the Application communicates with EasyProtocol layer using Objects. An Object is a compound memory item contains multiple values. For example, Roll, Pitch, Yaw and time stamp data put together in a data structure. In C language, an Object item may look like this:

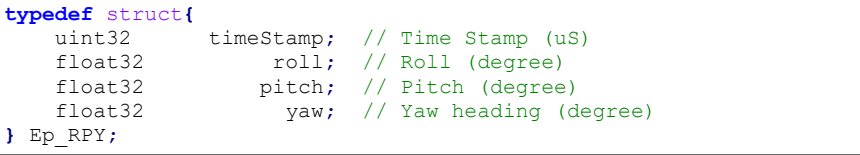

#### **Easy Protocol ↔ UART or EasyPipeline (Communicate with Raw data stream)**

The middle layer, which is called EasyProtocol, is a software implementation which turns the Object into a Data Package. A Data package is a stream of raw binary data with header, package length and checksum information. An example Raw data stream (i.e. a binary package) may look like this:

**aa551423e04800ac9a1e83839a1c3f6b100341568d29c1170e**

The Raw data stream can then be implemented by a layer below it.

If the layer below it is the Serial Port (i.e. UART interface or USB interface running virtual serial port profile), the Raw data stream can be transferred or acquired through it directly.

#### **The Physical Connection layer**

This is where the actual data communication happens. Signal transmits using physical wire connections.

# <span id="page-25-0"></span>**EasyProtocol**

This section describes how EasyProtocol layer is implemented.

<span id="page-25-2"></span>Overview of EasyProtocol

The EasyProtocol layer provides a service to convert between Objects and Raw data streams. As illustrated by [Figure 40.](#page-25-1) A Data Package is a Raw data stream representation of an Object. Both are carrying the same main information.

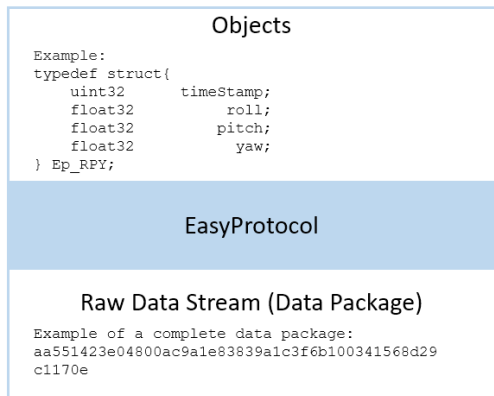

<span id="page-25-1"></span>*Figure 40: EasyProtocol Layer - Input Output Illustration*

The Raw data stream of a complete Data Package consists of

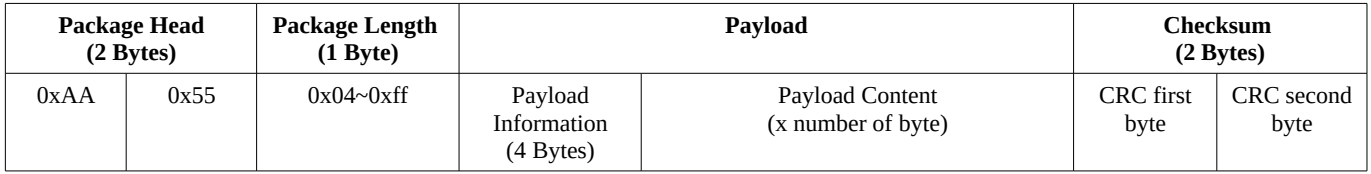

The **Package Head** consists of 2 bytes which have fixed values: 0xAA and 0x55 (hexadecimal).

The **Package Length** consists of 1 byte referring to the total number of bytes of the Payload fields (which includes Payload Information and Payload Content).

The **Payload Information** consists of 4 bytes, meaning 32 bits, which are divided into the following bit fields.

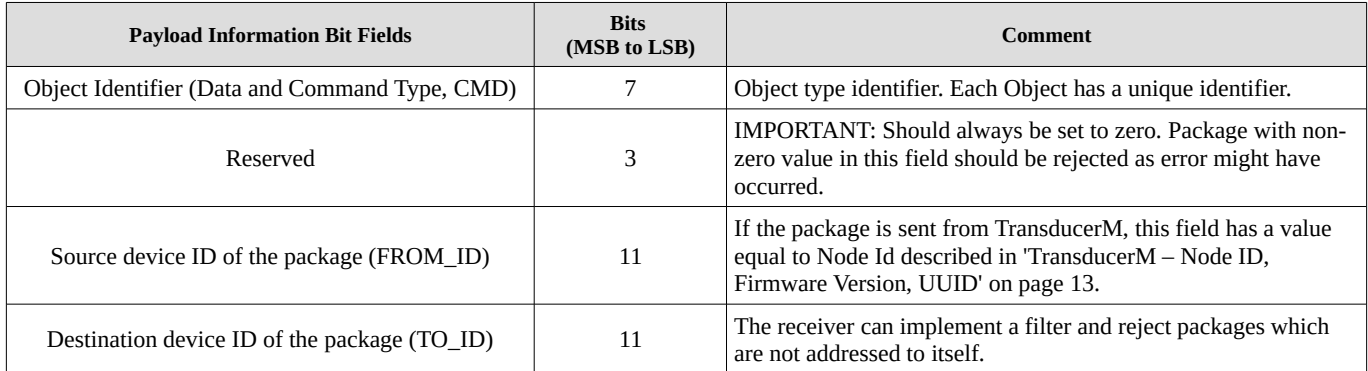

For example, when using C/C++ language, the bit field can be defined as follows:

```
#define EP_CMD_BITS_ (7)
#define EP_RES_BITS_ (3)
#define EP_ID_BITS (11)
typedef struct{
      uint32_t cmd : EP_CMD_BITS_;<br>uint32<sup>_t</sup> res : EP_RES_BITS;
      uint32<sup>-</sup>t res : EP<sup>-</sup>RES<sup>-BITS</sup><sup>-</sup>;<br>uint32<sup>-t</sup> fromId : EP<sup>-</sup>ID-BITS;
      uint32<sup>_</sup>t fromId : EP_ID_BITS_;<br>uint32<sup>_</sup>t toId : EP_ID_BITS ;
                            toId : EP_ID_BITS<sup>-</sup>;
} Ep_Header;
```
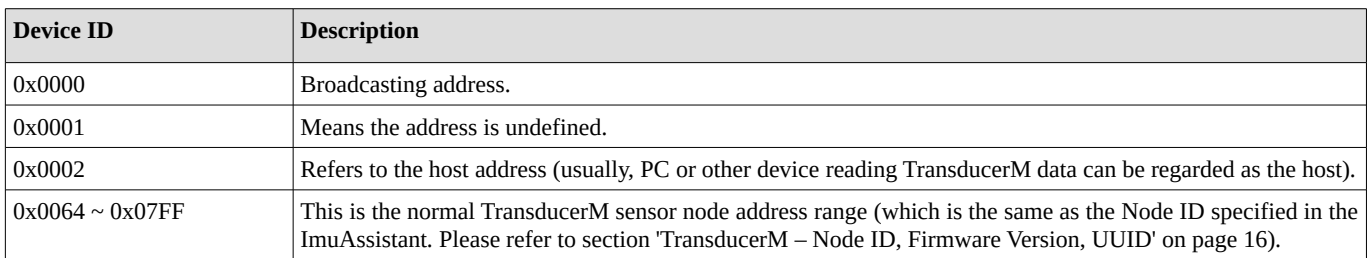

The allocation of the 11-bit device ID is as follows:

The **Payload Content** is the actual content of an Object. The 'Object Identifier (CMD)' bit field of the Payload Information field specifies which Object is carried on the Payload Content. Below are two examples. For a full list of Object types, please refer to section ['Object Types](#page-27-2)' on page [28.](#page-27-2)

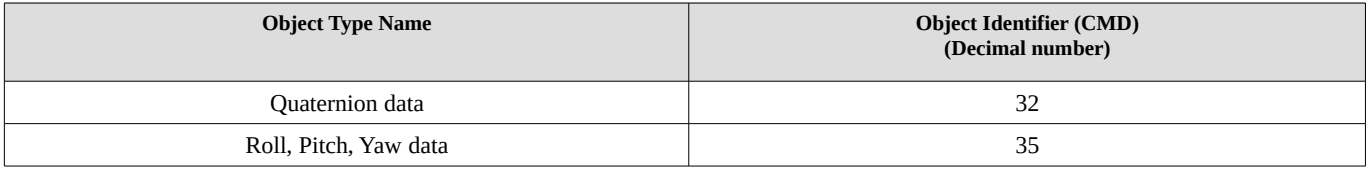

The **Checksum** consists of two bytes which are the last two bytes of a complete Data Package. The checksum is calculated according to the Modbus-Style 16-bit CRC checksum arithmetic.

The CRC checksum is generated from Package Length section and Payload section. (i.e. when calculating the CRC of a complete package, we should exclude the Package Head (two bytes) and the CRC (2 Bytes) fields).

The following is an example implementation of a CRC checksum generator using C/C++ language. The input is a data stream consisting of Package Length and Payload. The output is a two-byte integer (Little Endian).

```
uint16 Checksum_Generate(
         char* data, 
         int dataLength 
){
     uint16 checkSum = 0;
     unsigned char*d = (unsigned char*)data;
     unsigned char c;
     checkSum = 0xffff;
     for(int i=0; i<dataLength; i++){
         checkSum ^= (unsigned int)(*(d++));
         for(int j=0; j<8; j++){
             c = checkSum & 0x0001;
             checkSum >>= 1;
             if(c) checkSum ^= 0xa001;
         }
     }
     return checkSum;
}
```
# <span id="page-27-2"></span>Object Types

Below lists the supported Object types of TransducerM.

# **About Endianness and Format**

TransducerM follows Little-Endian format. The float number always consists of 4 bytes and is according to IEEE standard for floating-point arithmetic (IEEE 754). Please also refer to section '[Example of EasyProtocol'](#page-31-0) on page [32](#page-31-0) for detailed numerical interpenetration examples.

### <span id="page-27-1"></span>**Quaternion**

Object Identifier: 32 (decimal)

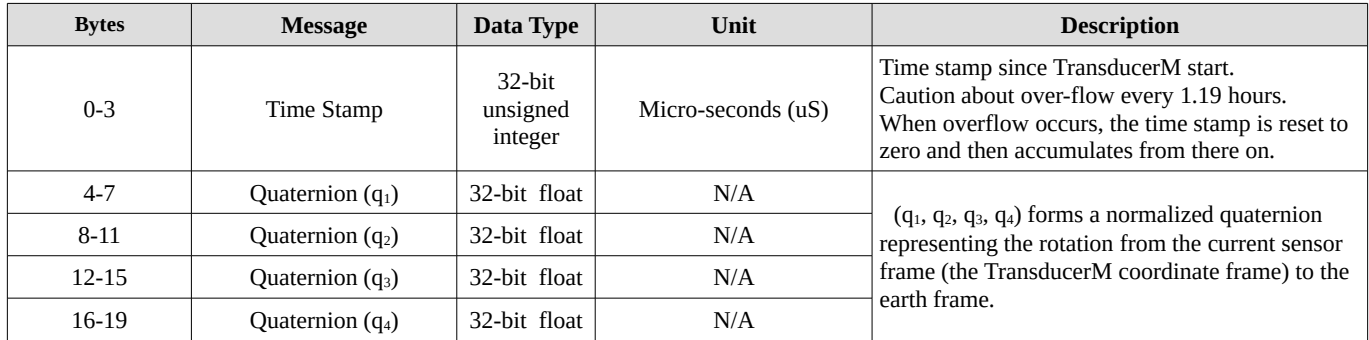

For C-Style programming, the Quaternion Object is defined as below

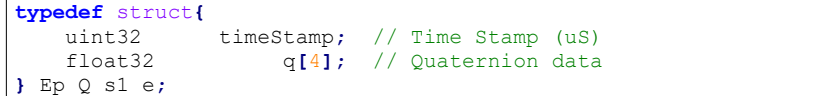

# <span id="page-27-0"></span>**Roll, Pitch, Yaw**

Object Identifier: 35 (decimal)

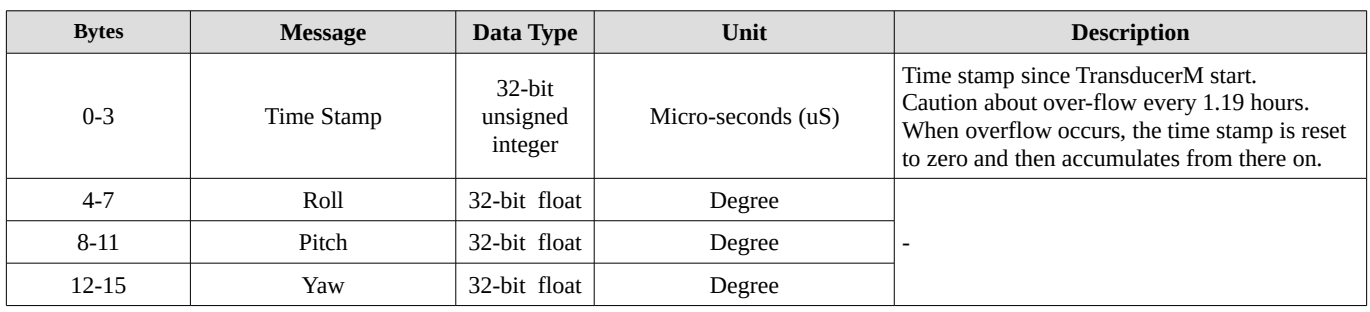

For C-Style programming, the Roll, Pitch and Yaw Object is defined as below

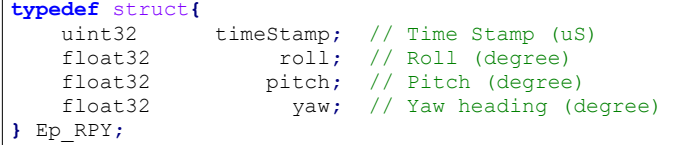

## **Euler Angles**

## Object Identifier: 34 (decimal)

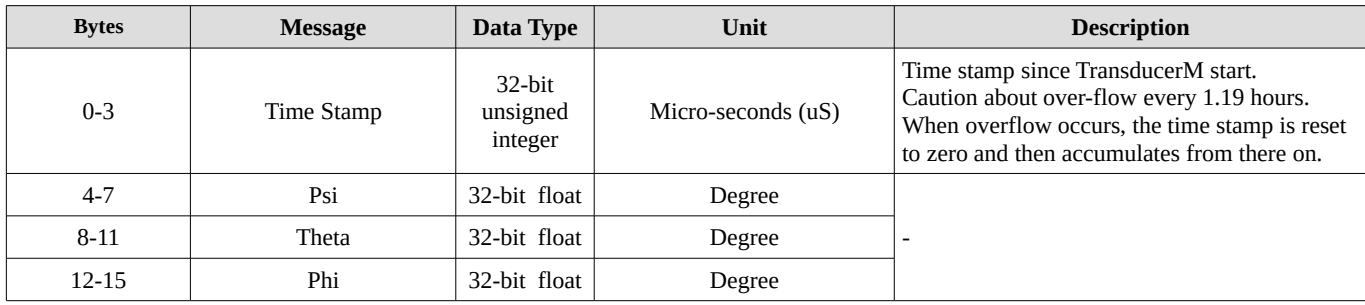

For C-Style programming, the Euler Angle Object is defined as below

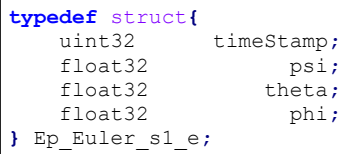

## <span id="page-28-0"></span>**Raw Sensor Data**

Object Identifier: 41 (decimal)

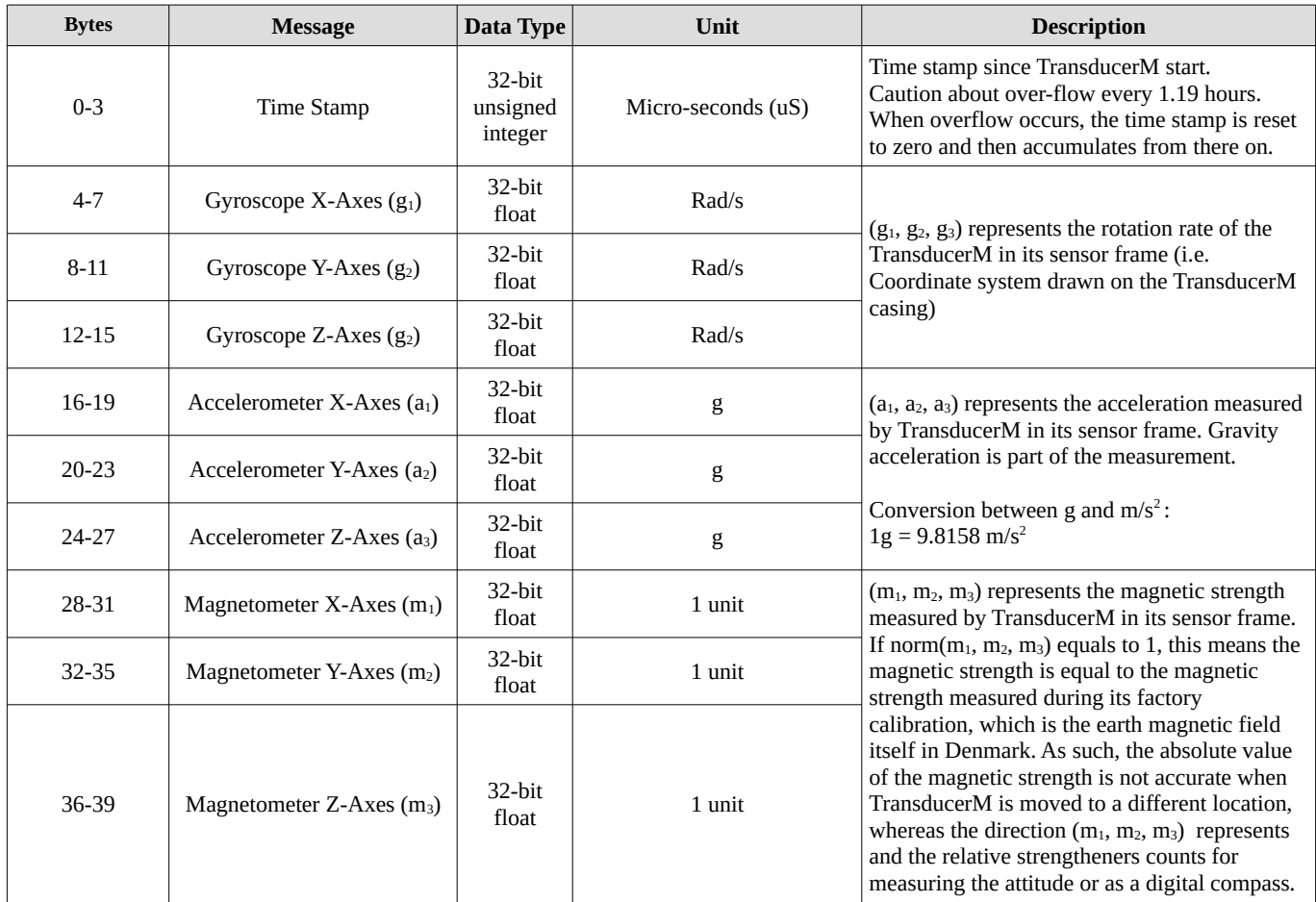

For C-Style programming, the Raw Sensor Data Object is defined as below

```
typedef struct{
 uint32 timeStamp; // Time Stamp (uS)
 float32 gyro[3]; // Rotation Rate (rad/s)
 float32 acc[3]; // Acceleration (g)
    float32 mag[3]; // Magnetometer Reading (Unit: one earth magnetic field)
} Ep_Raw_GyroAccMag;
```
## **Gravity**

## Object Identifier: 36 (decimal)

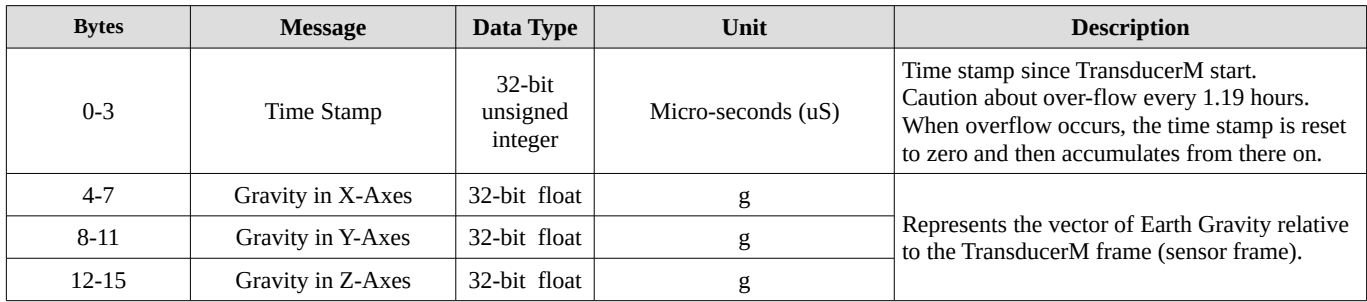

# For C-Style programming, the Gravity Object is defined as below

```
typedef struct{
```

```
 uint32 timeStamp; // Timestamp when the Gravity Vector is calculated (Unit: uS)
 float32 g[3]; // (g[0],g[1],g[2])represents the vector of Earth Gravity in the sensor frame(Unit: g)
} Ep_Gravity;
```
# **Status**

Object Identifier: 22 (decimal)

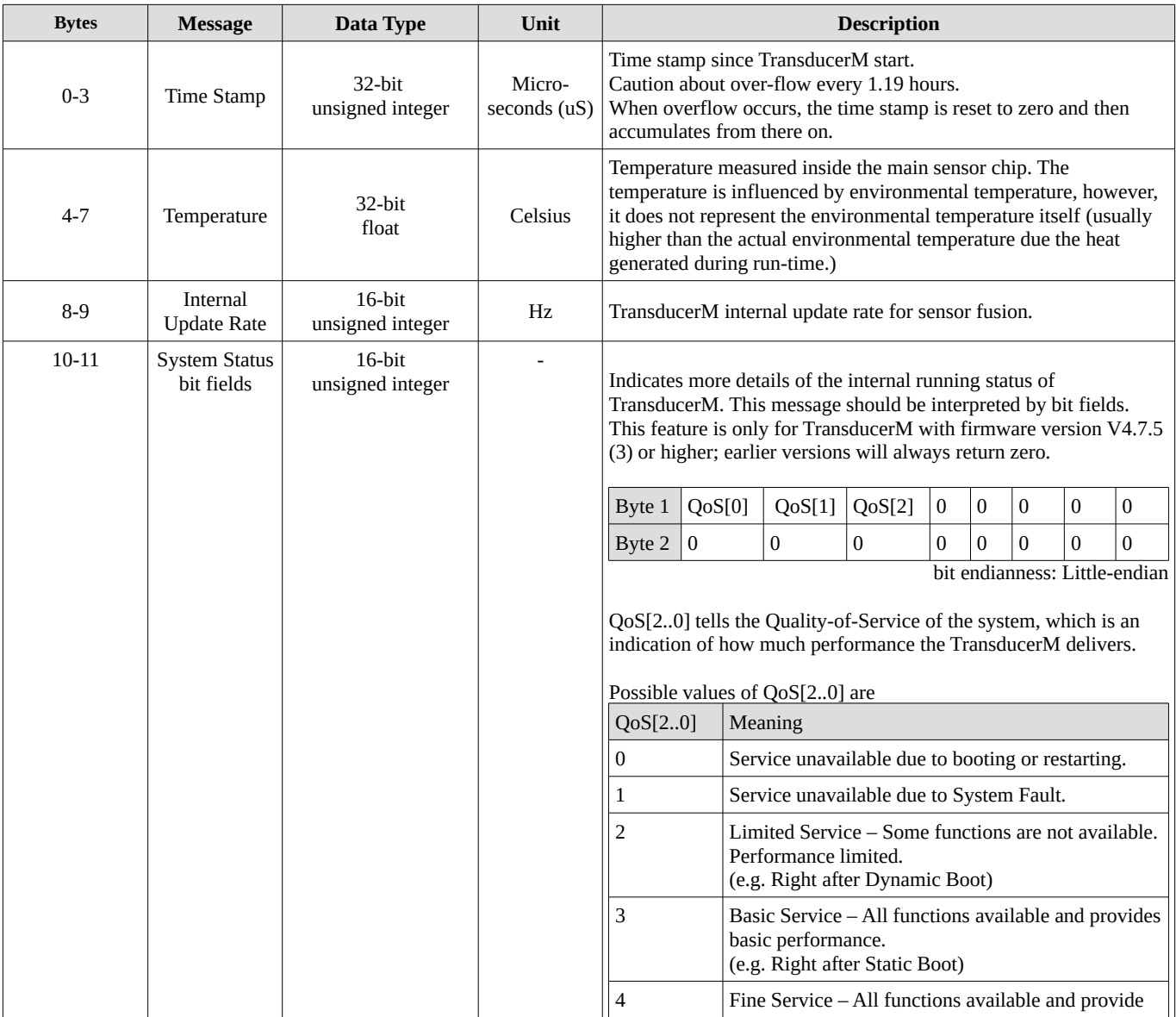

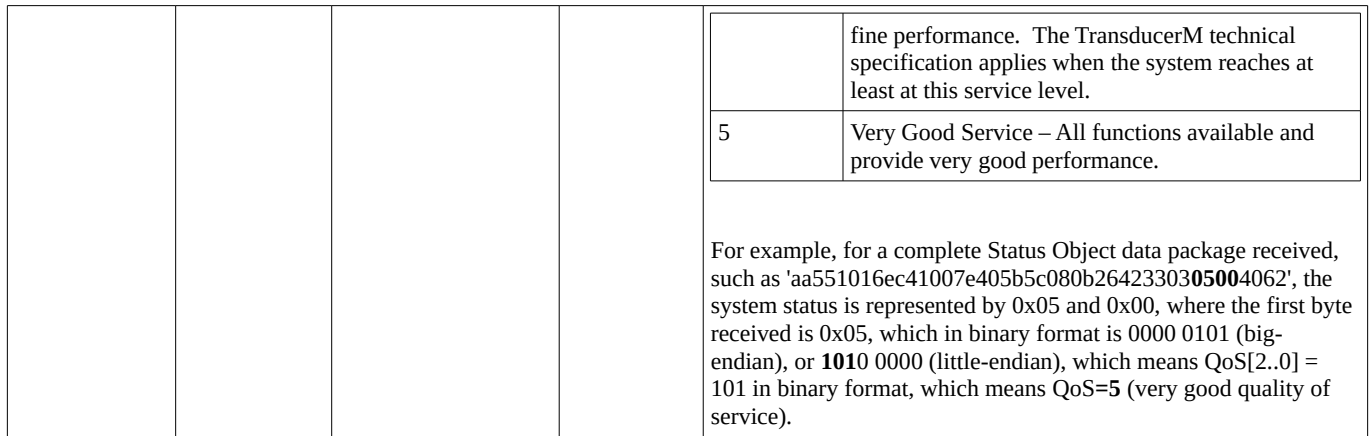

#### For C-Style programming, the Status Object is defined as below

```
typedef union{
    uint16 all_Bits;
    struct{
       uint16 qos : 3; 
                       uint16 :13; // Unused Bits
   }bits;
} Ep_Status_SysState;
typedef struct {
 uint32 timeStamp; // Timestamp (Unit: uS)
 float32 temperature; // Sensor temperature (Unit: Celsius)
 uint16 updateRate; // Internal sampling rate (Unit: Hz)
 Ep_Status_SysState sysState;
} Ep_Status;
```
# **Request**

#### Object Identifier: 12 (decimal)

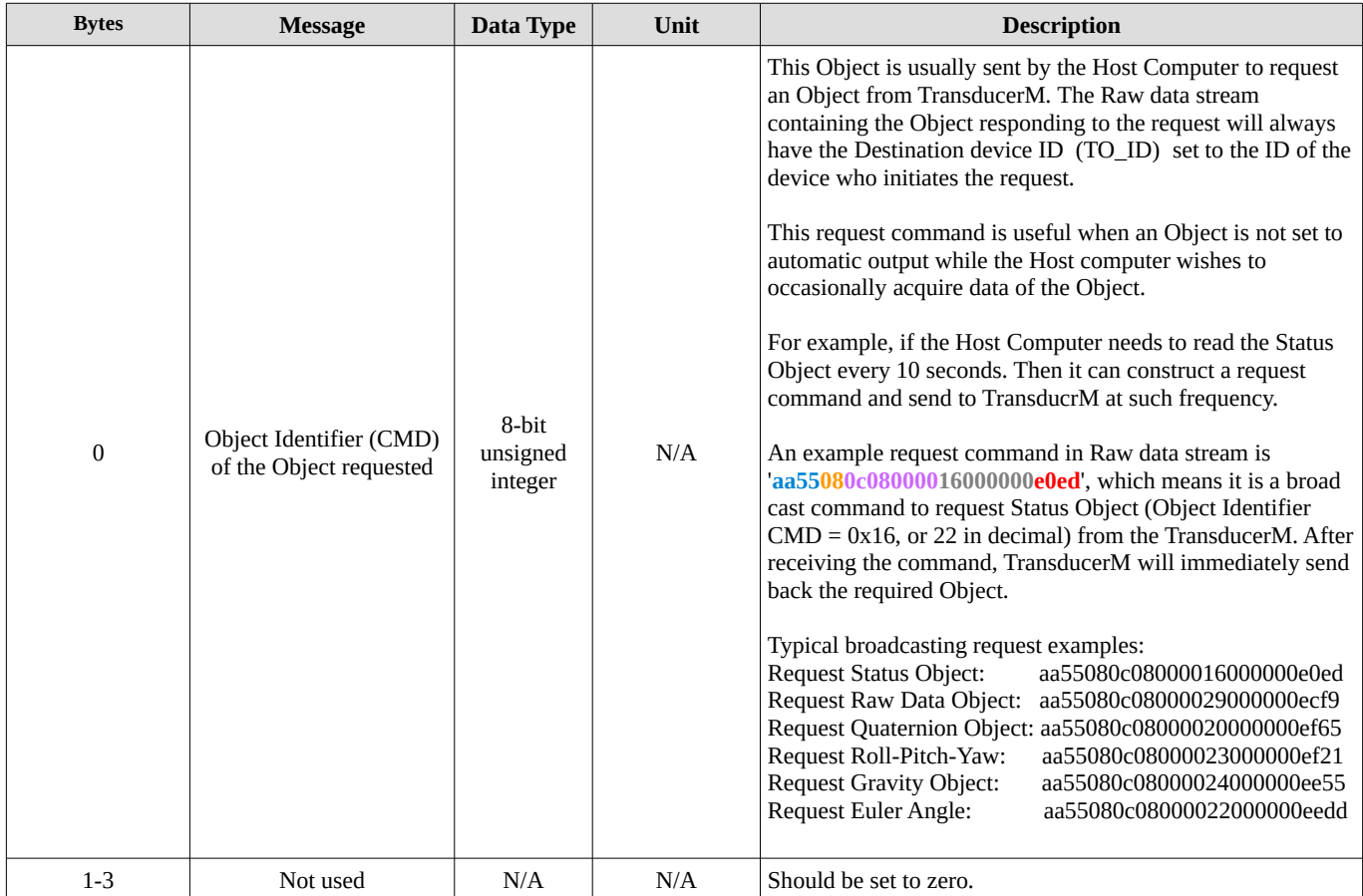

For C-Style programming, the Request Object is defined as below

```
typedef struct{
    uint8 cmdRequest; // the command requested<br>uint8 notUsed[3]; // the padding at the en
                                   1/ the padding at the end of the structure
} Ep_Request;
```
<span id="page-31-0"></span>Example of EasyProtocol

#### **In-depth Case Study**

TransducerM uses Little Endian conversion when mapping data to the memory.

For example, if the Host Computer receives a complete data package stream (hexadecimal format) from TransducerM: **aa551423ec4100a0f53813afb6043f6d5200bff380994192b9** where 0xaa is the first byte received, and 0xb9 is the last byte.

From section '[Overview of EasyProtocol'](#page-25-2) on page [26](#page-25-2) we know that,

The **orange** part '14' represents the Package Length. In this case  $0x14 = 20$  (decimal), which means the content followed by 0x14 consists of 20 bytes, i.e. '**23ec4100a0f53813afb6043f6d5200bff3809941**' which are in total 20 bytes.

The **purple** section '**23ec4100**' represents the Payload Information, which is interpreted by bit fields. By converting hexadecimal '**23ec4100**' into binary format, we get:

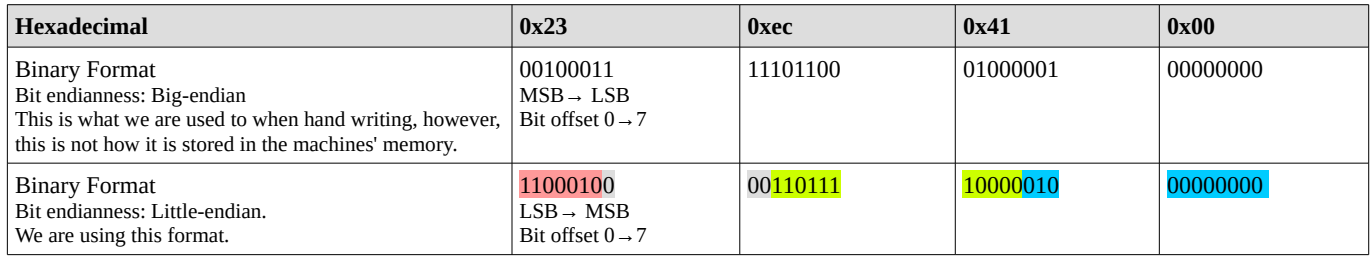

Recall section ['Overview of EasyProtocol'](#page-25-2), we can now divide the bits into four bit fields:

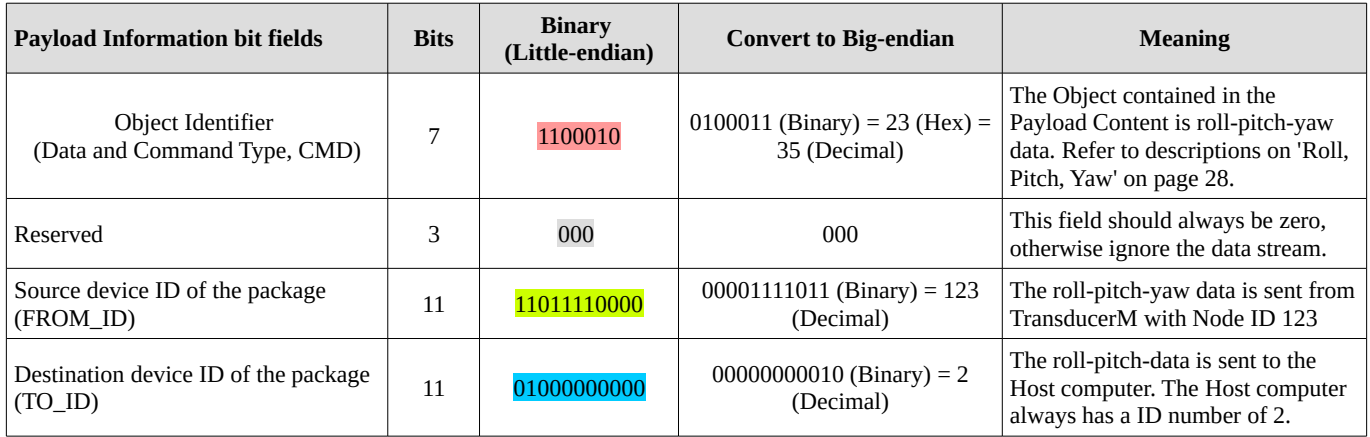

The **grey** part '**a0f53813afb6043f6d5200bff3809941**' represents the Payload Content. Now we put these bytes into a table shown as below.

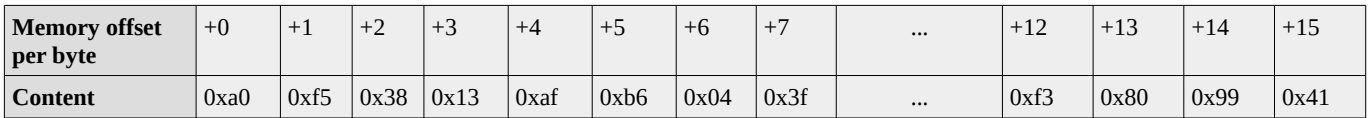

According to descriptions on '[Roll, Pitch, Yaw'](#page-27-0) Object on page [28](#page-27-0), the first four bytes represent an unsigned 32-bit integer 0x1338f5a0 (which is 322500000 in decimal), which means the time stamp is 322.500000 seconds.

The fifth to the eighth bytes represents an IEEE-754 Floating Point number 0x3f04b6af (which is 0.51841253 in decimal), which means the Roll angle measured is 0.51841253 degree.

The last **red** part '**92b9**' represents the CRC checksum number 0xb992, which is the result when apply Modbus-Style 16-bit CRC checksum arithmetic to the data array '**1423ec4100a0f53813afb6043f6d5200bff3809941**'.

#### **More Examples**

Below lists a few more examples of complete data packages.

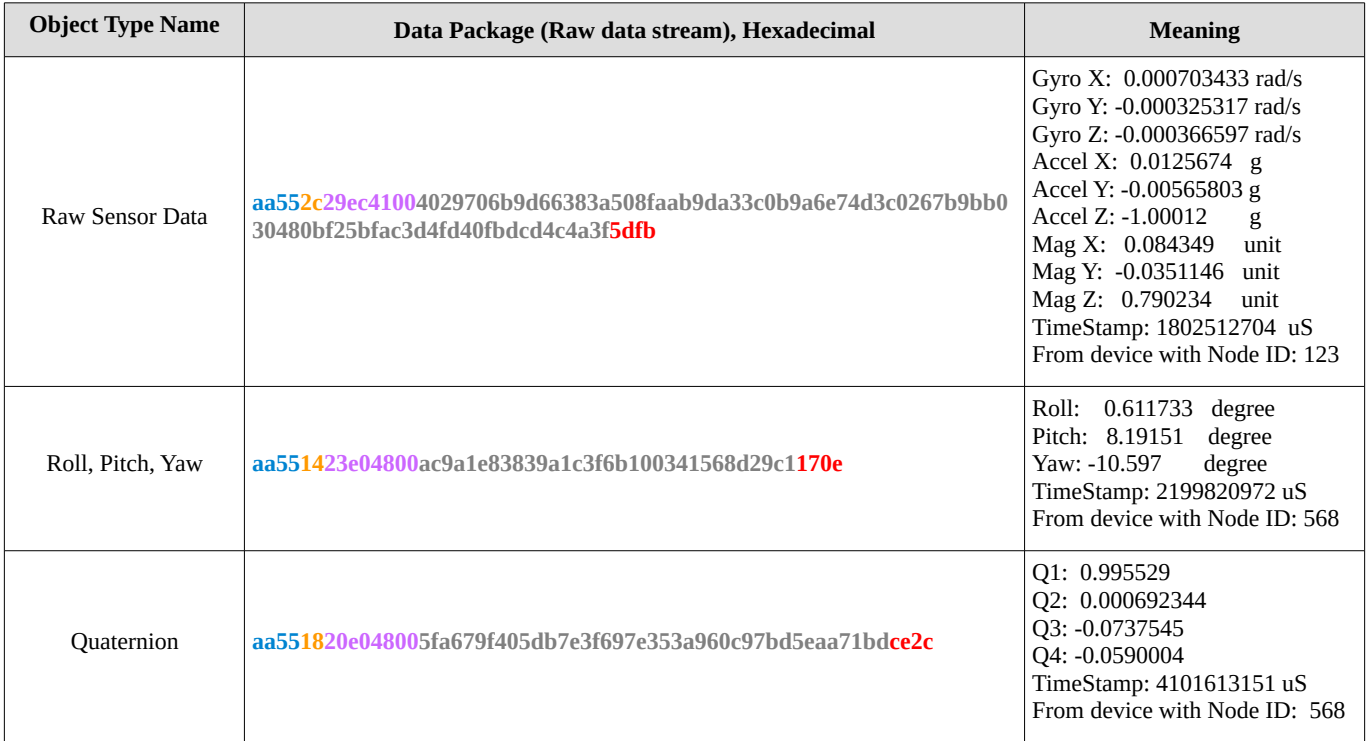

Note:

**Package Head** is marked by **Blue**,

**Package Length** is marked by **Orange**,

**Payload Information** is marked by **Purple**,

**Payload Content** is marked by **Grey**,

**CRC CheckSum** is marked by **Red.**